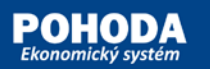

# **Popis komunikačného rozhrania ES POHODA s online registračnou pokladnicou**

(verzia dokumentu 1.5)

### História zmien

<span id="page-1-0"></span>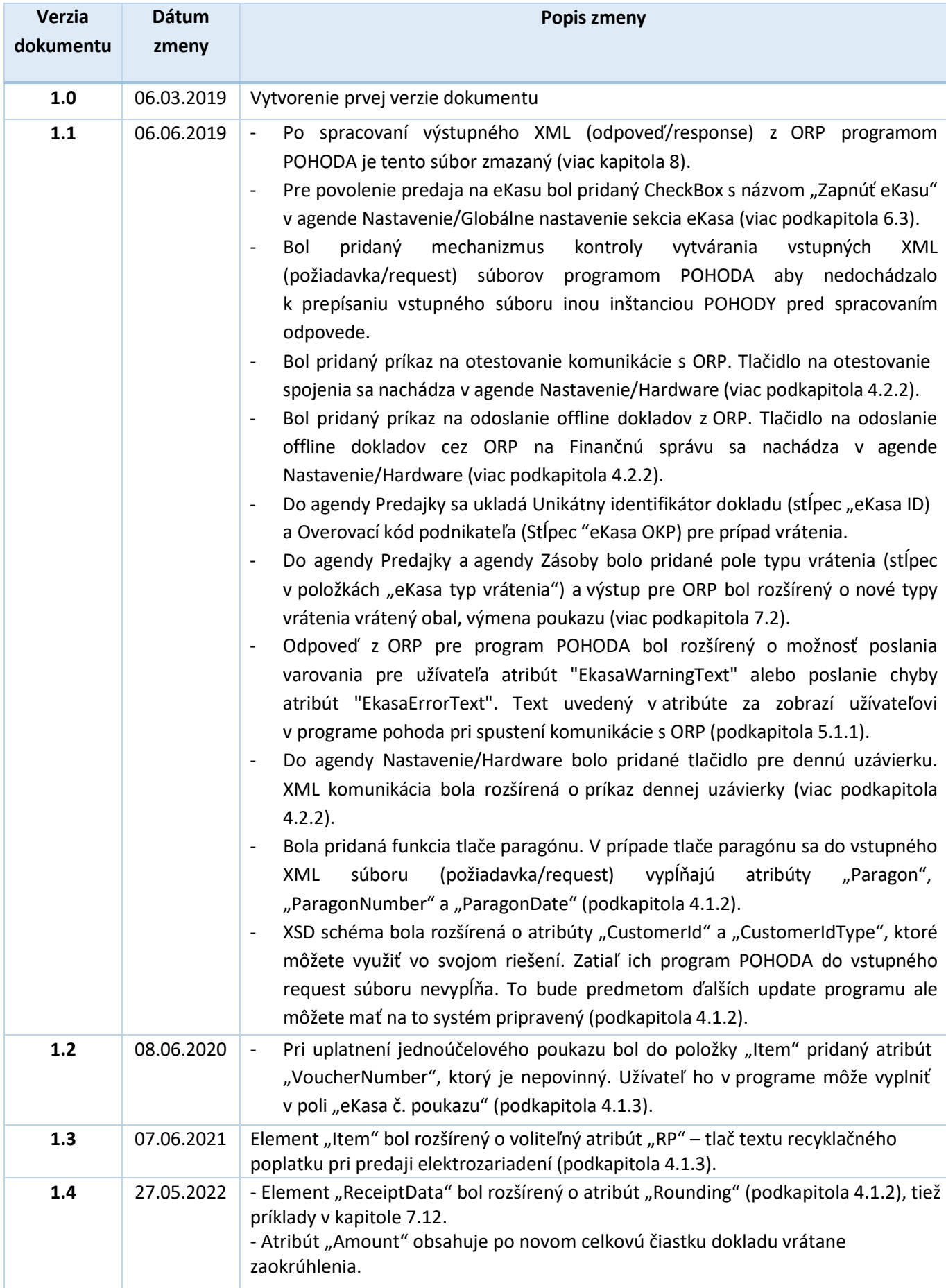

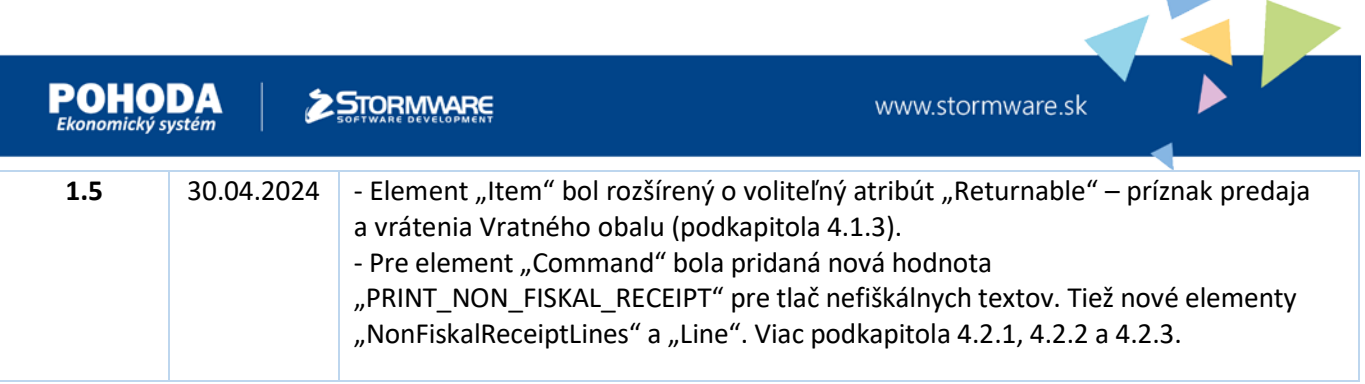

### Verzie XML dokumentu

<span id="page-3-0"></span>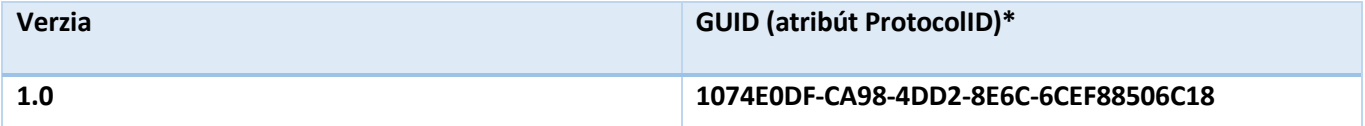

\* GUID v atribúte ProtocolID je rovnaký pre verziu XML dokumentu a je povinný pri výstupnom XML (odpoveď/response) z ORP pre program POHODA. Na základe tejto hodnoty POHODA kontroluje verziu komunikácie a do logu vypisuje warrning v prípade nižšej verzie ako je v aktuálnej verzii programu POHODA.

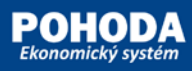

1

 $\blacktriangleright$ 

### Obsah

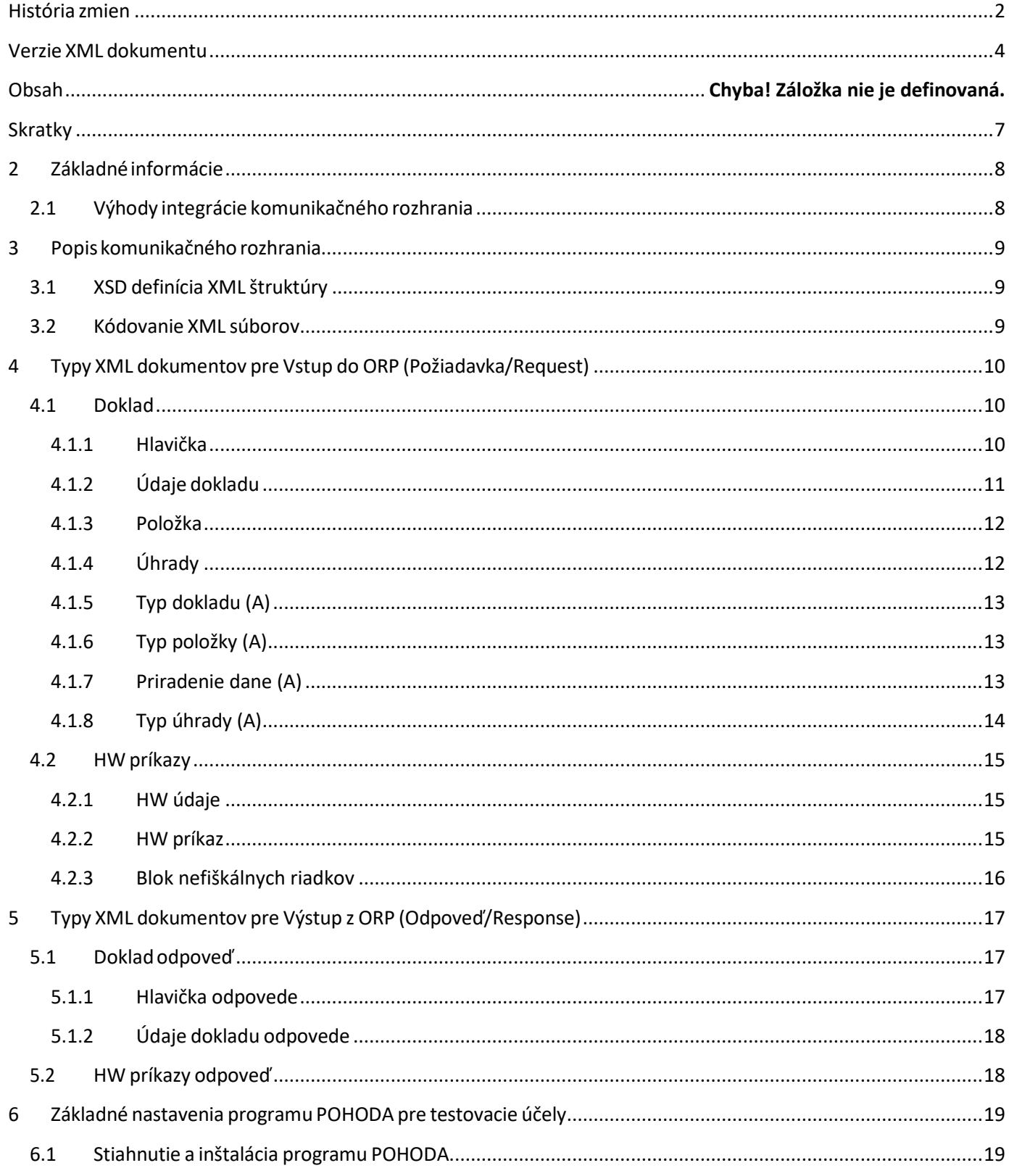

 $\overline{\phantom{a}}$ 

 $\blacktriangleright$ 

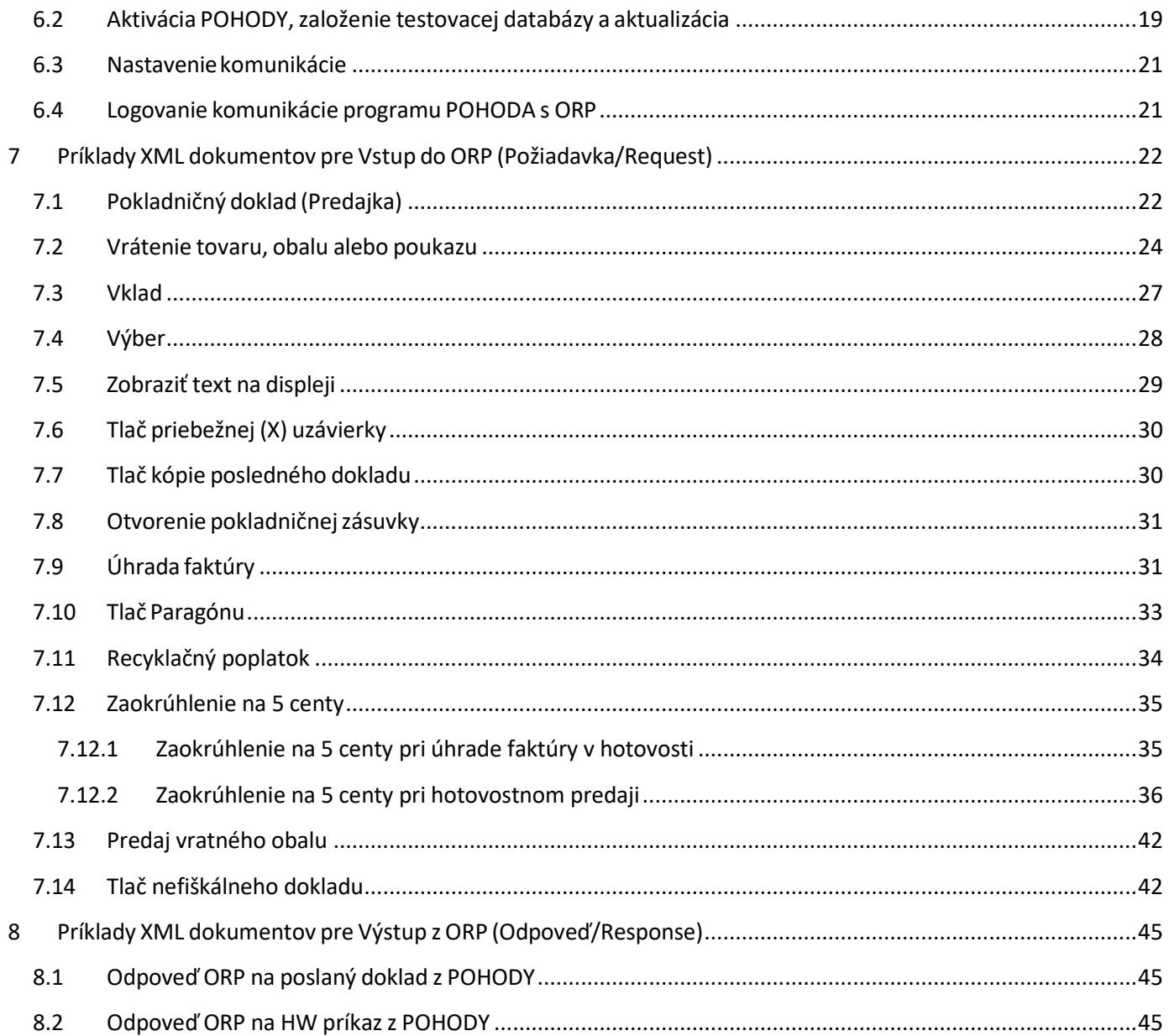

 $\blacktriangleright$ 

## <span id="page-6-0"></span>Skratky

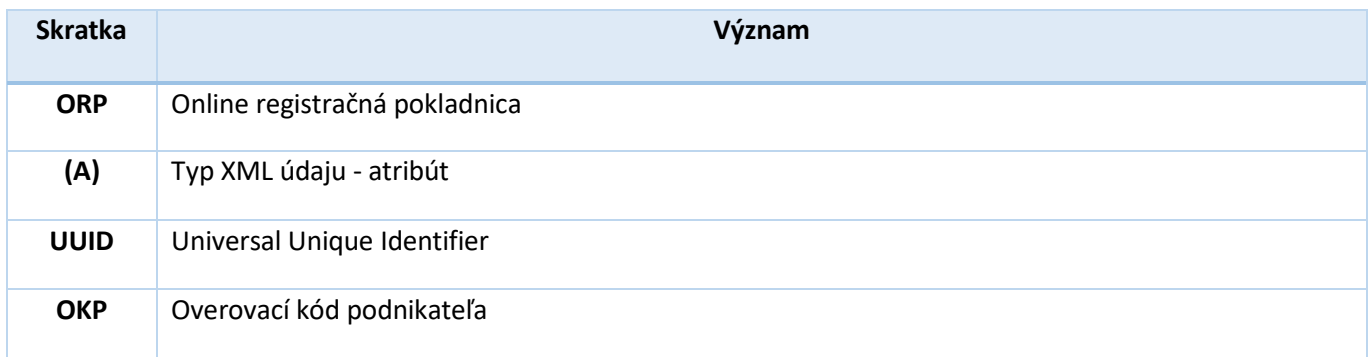

POHOD

<span id="page-7-0"></span>Tento dokument popisuje komunikačné rozhranie programu POHODA s Vašim riešením online registračnej pokladnice. Vašim zaintegrovaním tohto komunikačného rozhrania získate veľkú skupinu potencionálnych zákazníkov používajúcich program POHODA na predaj a fakturáciu bez nutnosti čakania na možnú integráciu do programu POHODA.

Partnerom, ktorí sa rozhodnú pre integráciu poskytujeme bezplatne program POHODA na testovacie účely počas celej doby podpory produktu POHODA, pomoc pri integrácii komunikačného rozhrania a prezentáciu partnerského riešenia na našich webových stránkach.

Pre obdržanie testovacej verzie programu POHODA na účely vývoja vlastného riešenia a jeho podpory kontaktujte [ekasa@stormware.sk](mailto:ekasa@stormware.sk).

#### <span id="page-7-1"></span>2.1 Výhody integrácie komunikačného rozhrania

**2 STORMWARE** 

- Rozšírenie okruhu potencionálnych zákazníkov, ktorí používajú ekonomický a informačný systém POHODA a cez tento systém vedú kompletné skladové hospodárstvo, účtovníctvo a ostatné firemné procesy. Zákazníci sa rozhodujú o kúpe konkrétneho ORP na základe toho, aký ORP podporuje ich informačný systém. Takto môžete výrazne ovplyvniť ich rozhodnutie.
- Jednoduchá integrácia formou vstupného (request) a výstupného (response) XML súboru z programu POHODA.
- Štruktúra XML súborov má z veľkej časti podobnú štruktúru ako rozhranie eKasa finančnej správy, takže je ľahko implementovateľná.
- Sami sa rozhodnete, ktoré príkazy budete podporovať.

### <span id="page-8-0"></span>3 Popis komunikačného rozhrania

Program POHODA do vybraného adresára vytvorí XML vstupný súbor (Požiadavka, Request) v štruktúre podobnej integračnému rozhraniu systému eKasa. Vaše riešenie (napr. tlačový manažér) spracuje tento XML vstupný súbor a pošle naspäť pre program POHODA XML výstupný súbor (Odpoveď, Response) v predpísanej štruktúre XML.

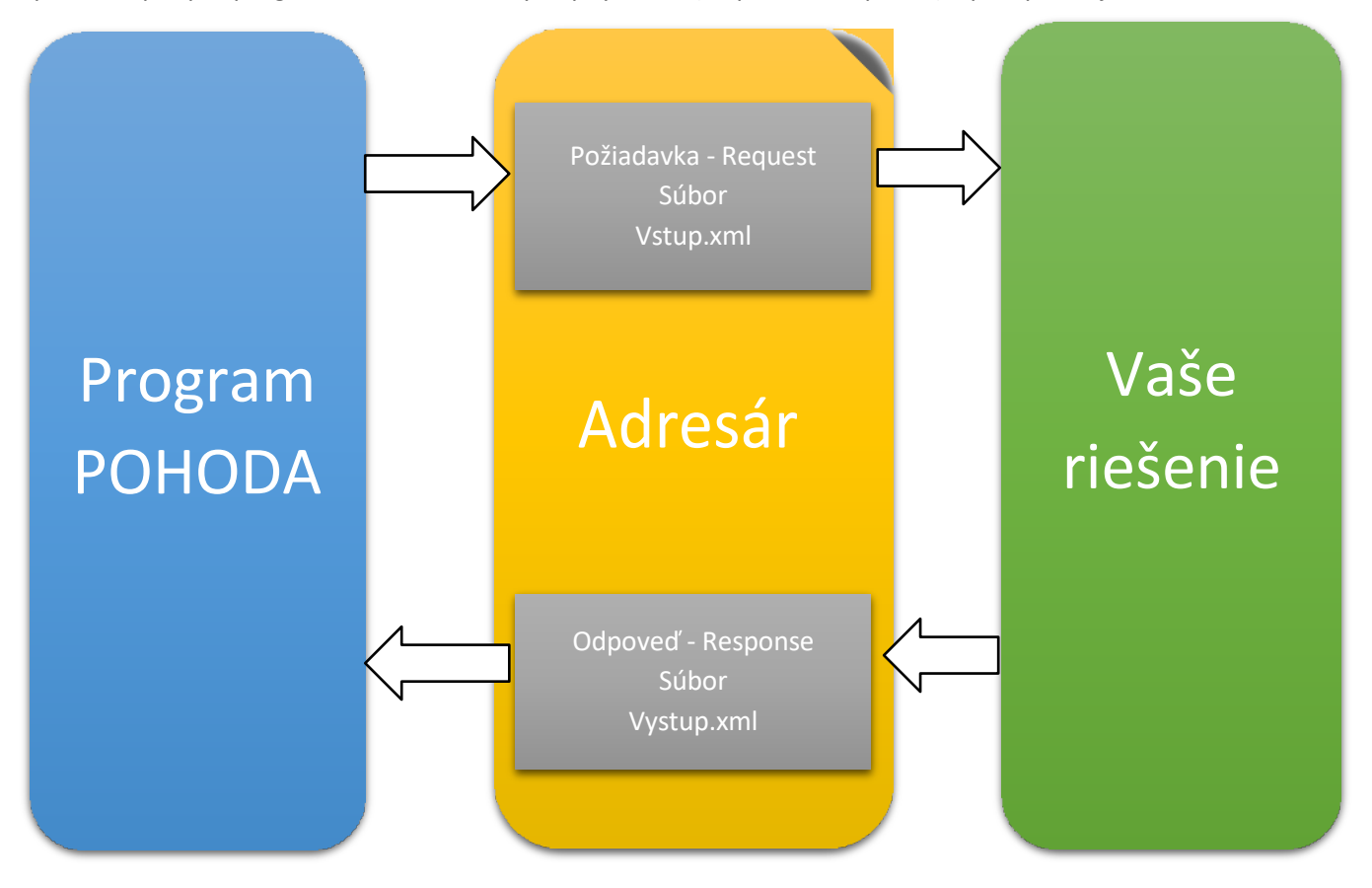

#### Schéma komunikačného rozhrania

#### <span id="page-8-1"></span>3.1 XSD definícia XML štruktúry

[https://www.stormware.cz/xml/schema/version\\_2/ekasa.xsd](https://www.stormware.cz/xml/schema/version_2/ekasa.xsd)

#### <span id="page-8-2"></span>3.2 Kódovanie XML súborov

Kódovanie XML súborov je povinne vo formáte UTF-8:

<?xml version="1.0" encoding="UTF-8" standalone="no"?>

### <span id="page-9-0"></span>4 Typy XML dokumentov pre Vstup do ORP (Požiadavka/Request)

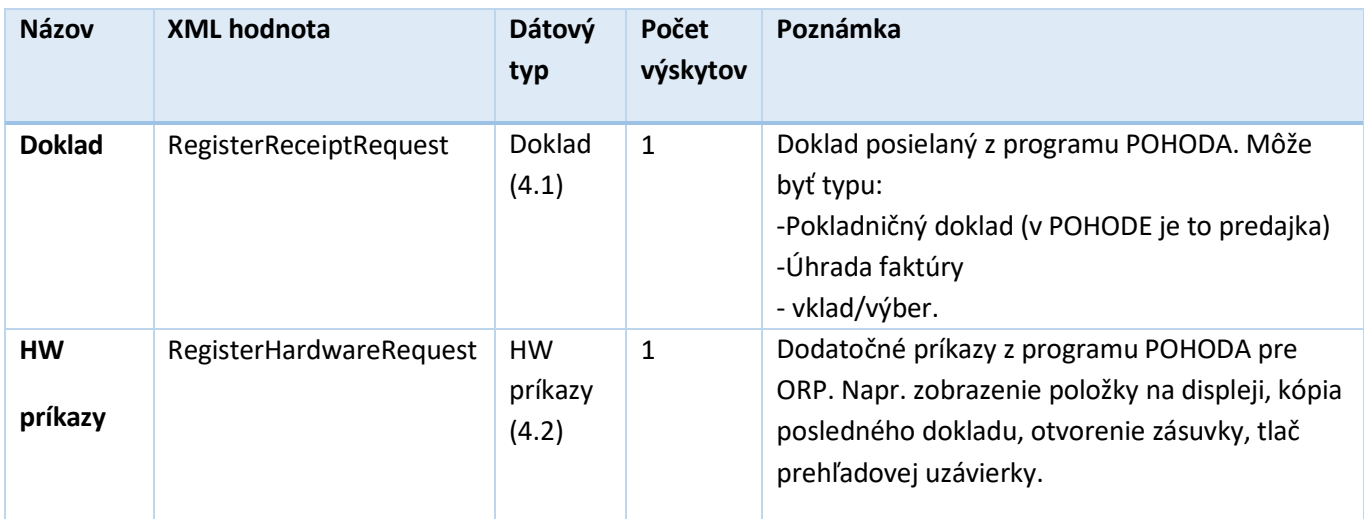

### <span id="page-9-1"></span>4.1 Doklad

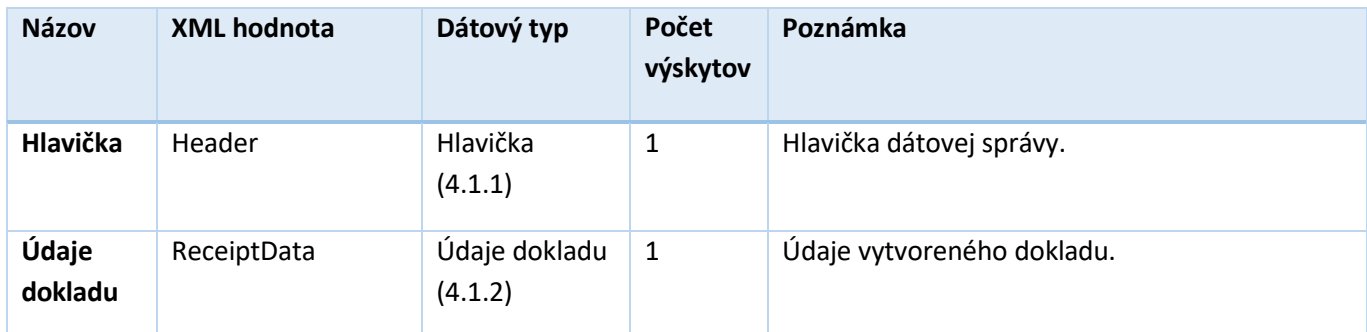

#### <span id="page-9-2"></span>4.1.1 Hlavička

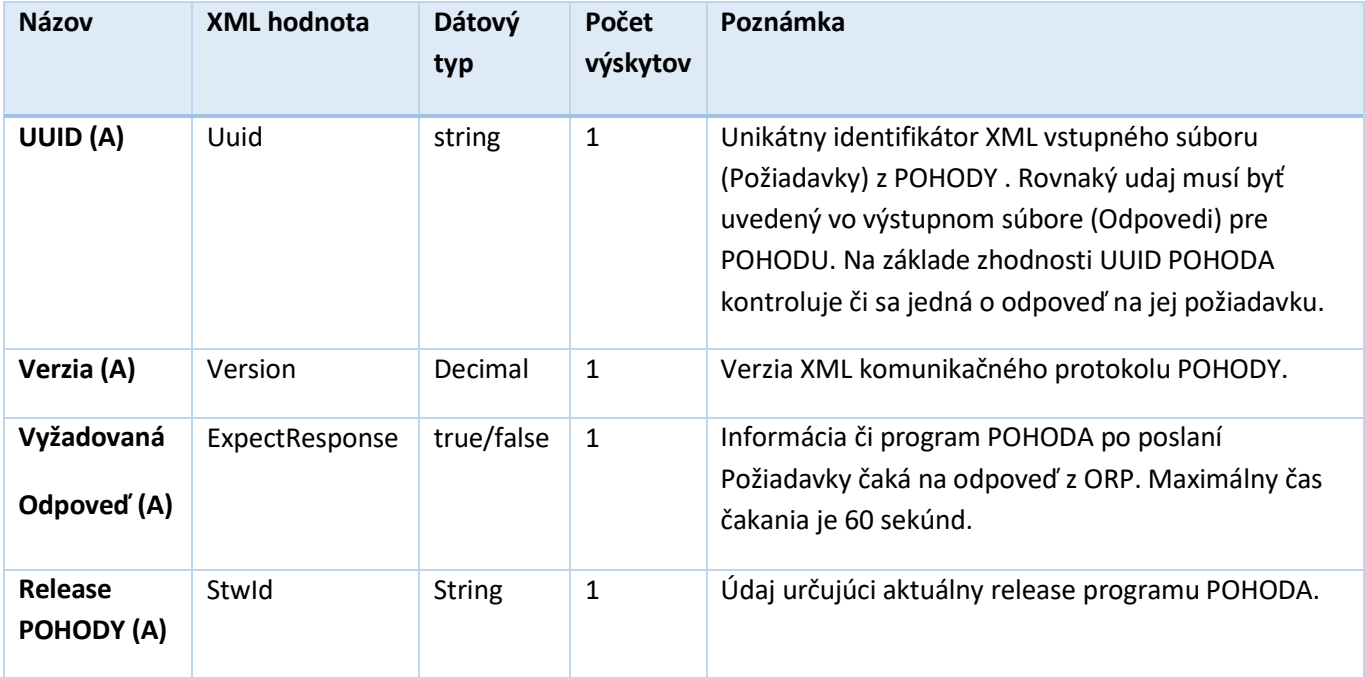

### <span id="page-10-0"></span>4.1.2 Údaje dokladu

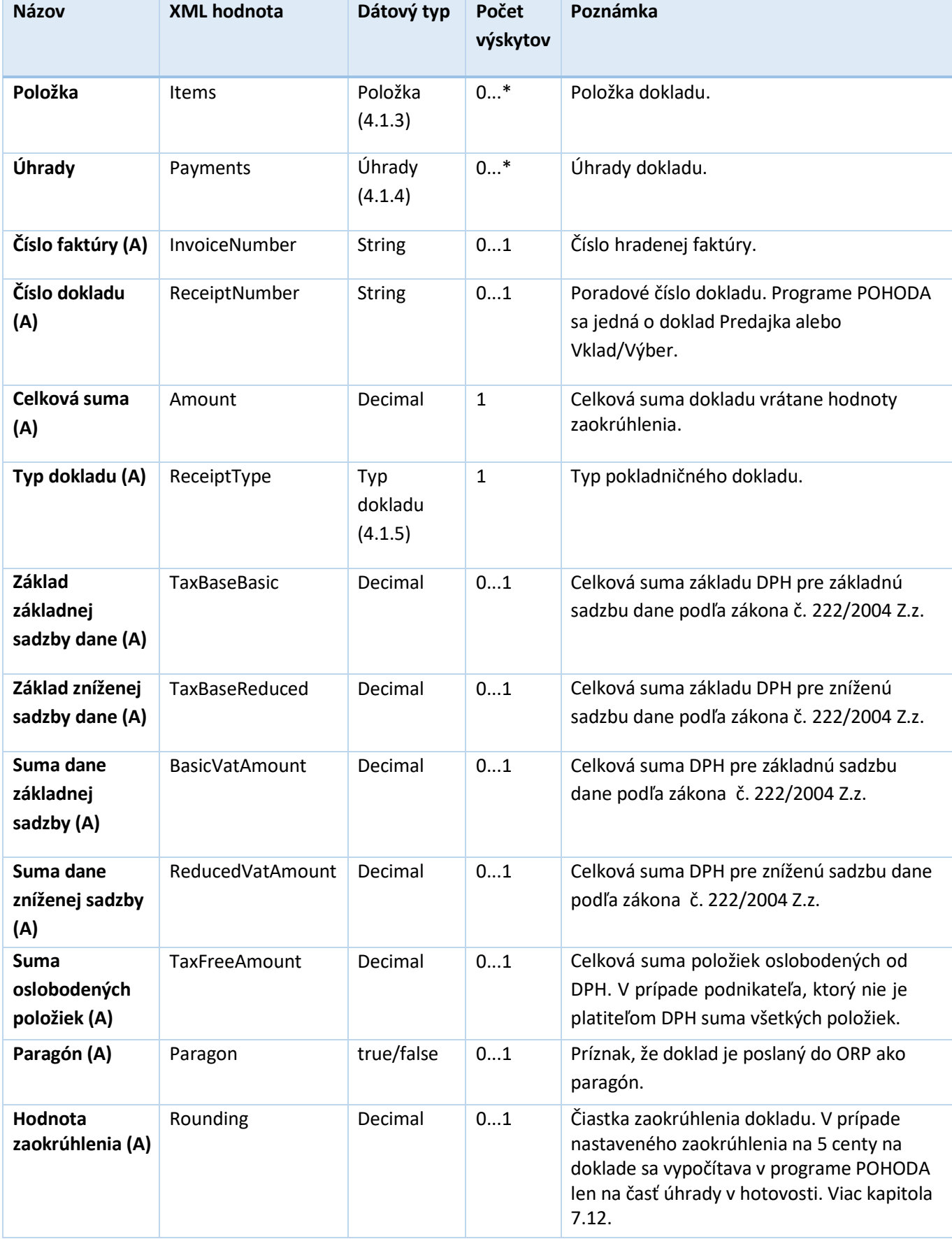

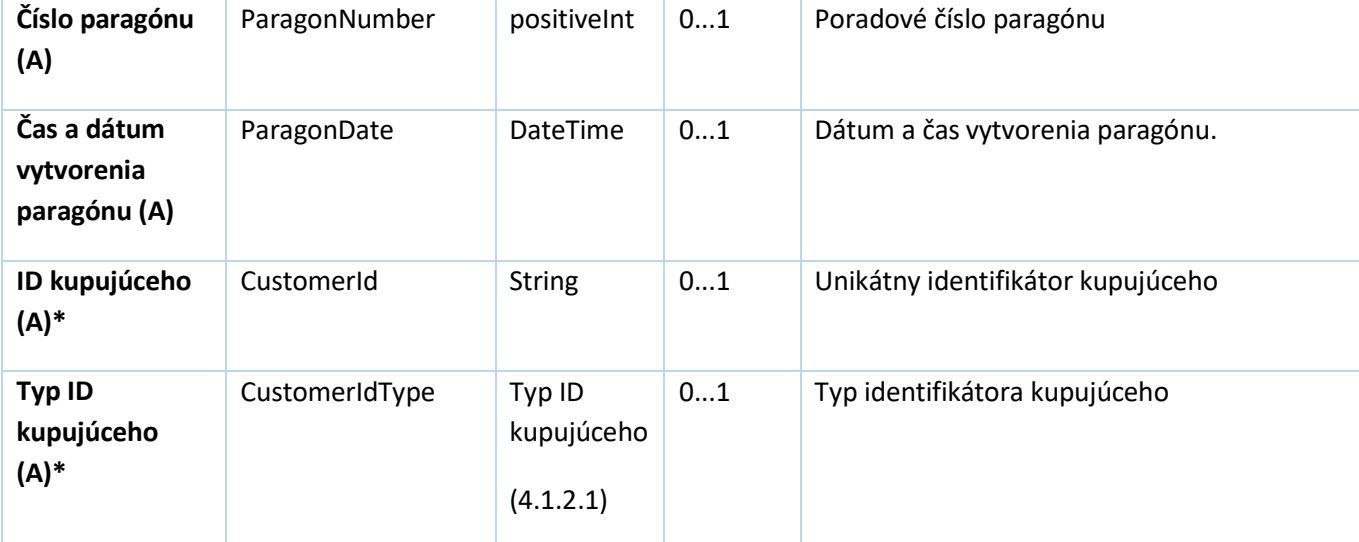

\* atribút je uvedený len v XSD schéme, program POHODA zatiaľ daný atribút nevypĺňa. Môžete s ním počítať pri Vašej integrácii.

#### *4.1.2.1 Typ ID kupujúceho (A)*

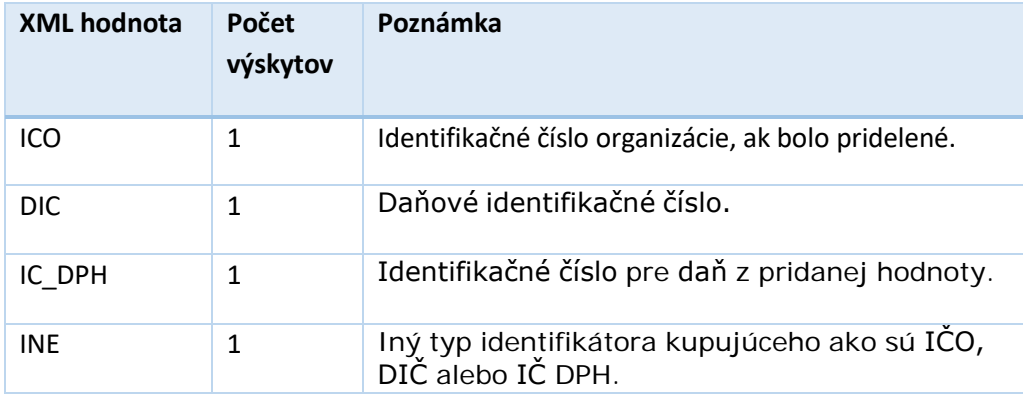

 $\blacksquare$ 

 $\blacktriangle$ 

#### <span id="page-12-0"></span>4.1.3 Položka

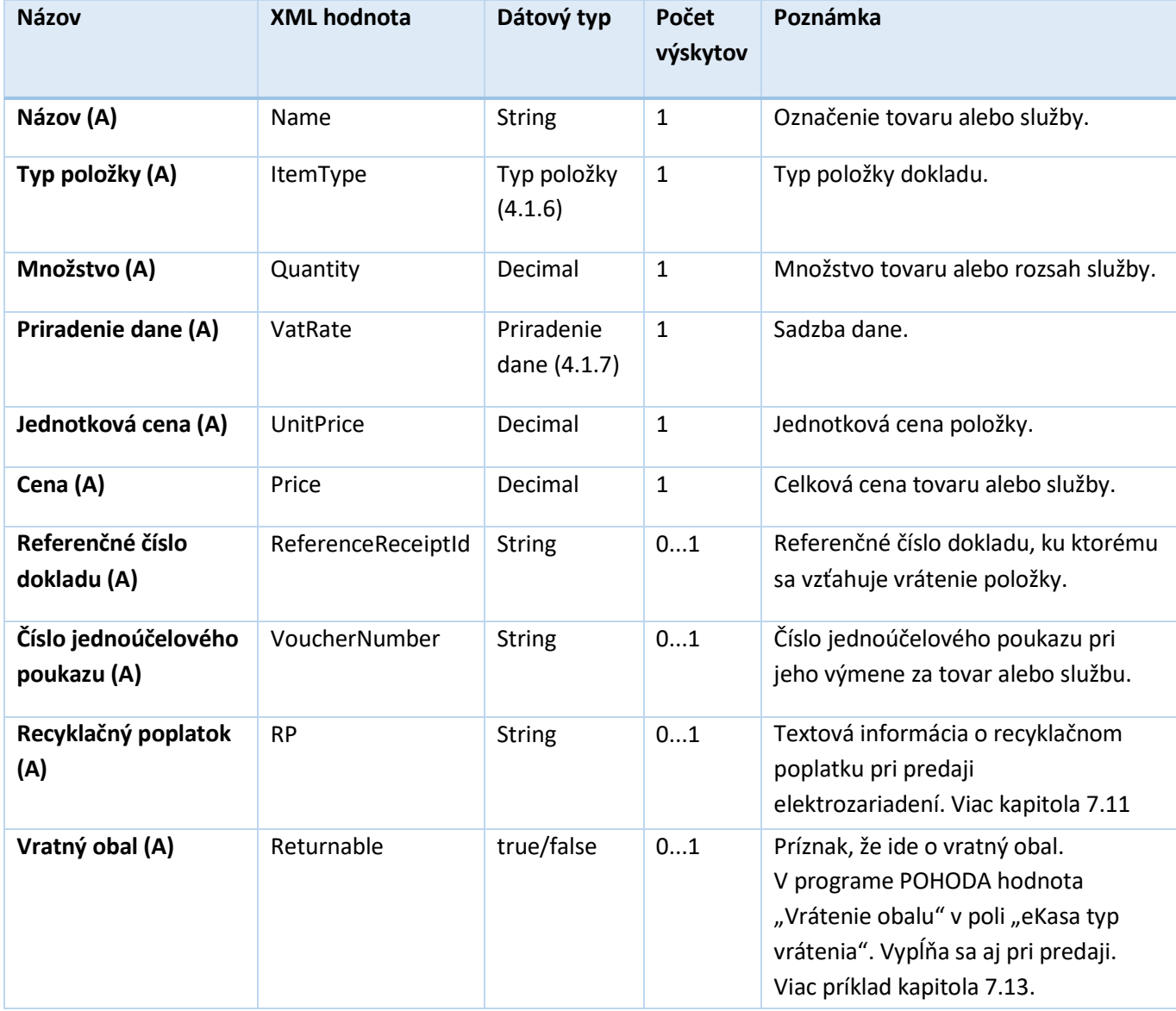

### <span id="page-12-1"></span>4.1.4 Úhrady

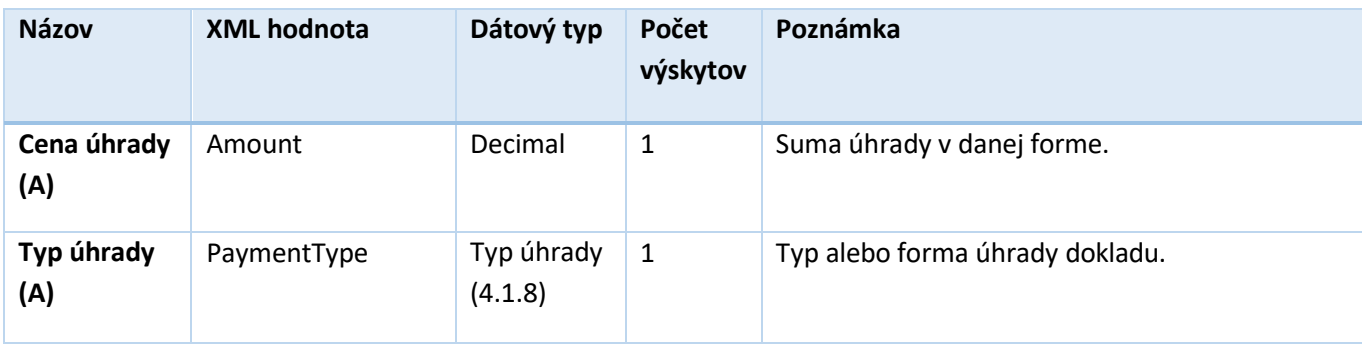

### <span id="page-13-0"></span>4.1.5 Typ dokladu (A)

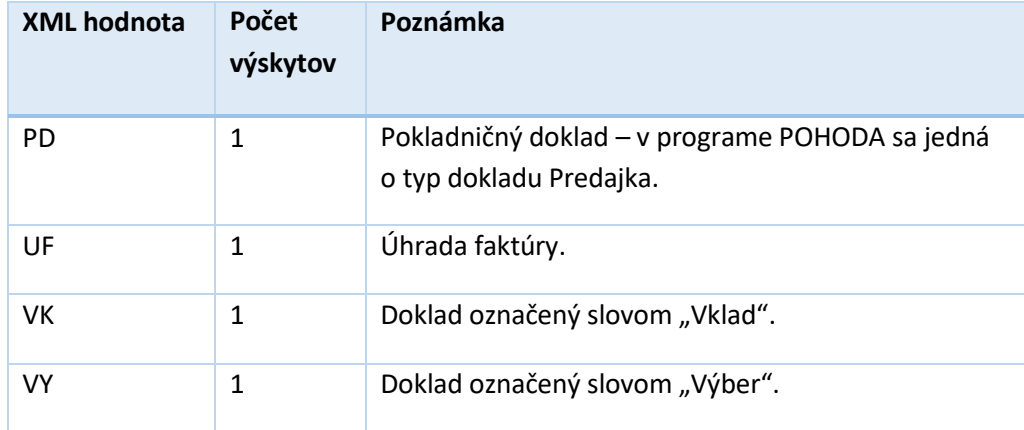

#### <span id="page-13-1"></span>4.1.6 Typ položky (A)

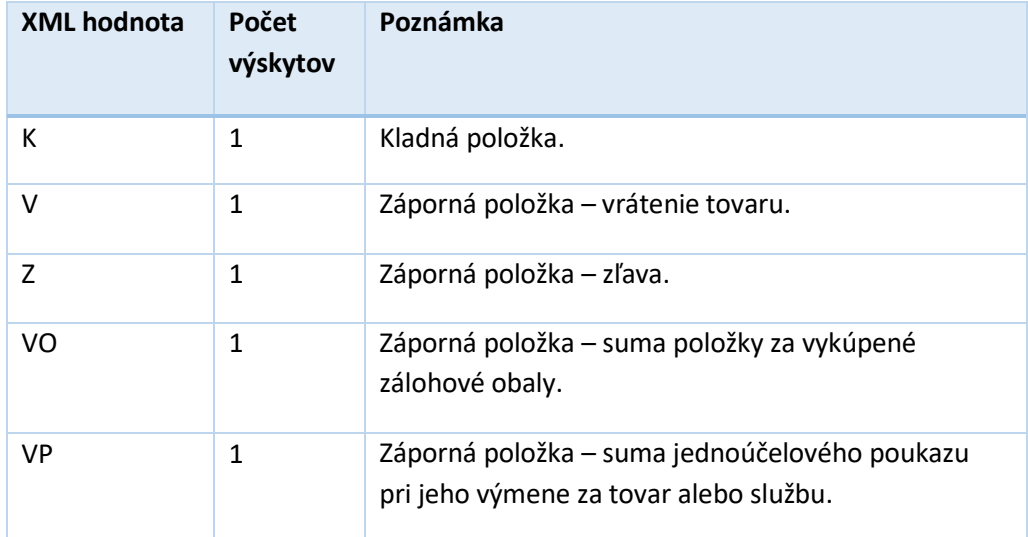

#### <span id="page-13-2"></span>4.1.7 Priradenie dane (A)

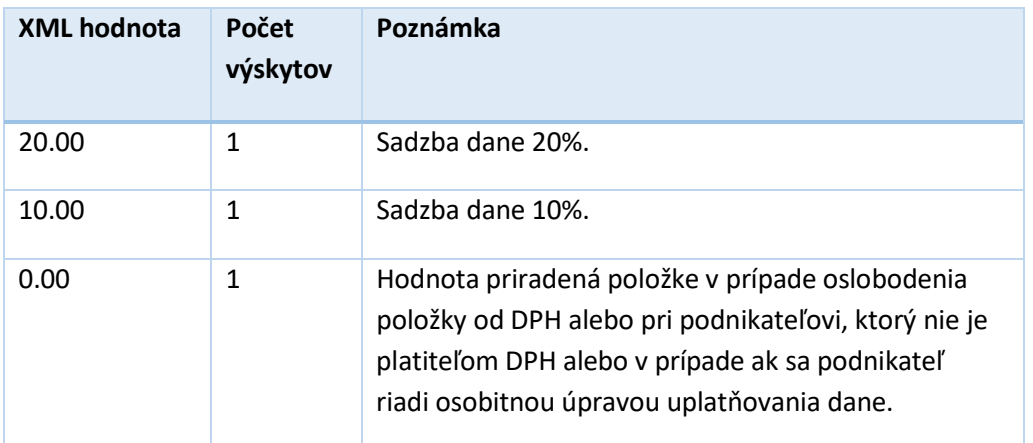

h 1

### <span id="page-14-0"></span>4.1.8 Typ úhrady (A)

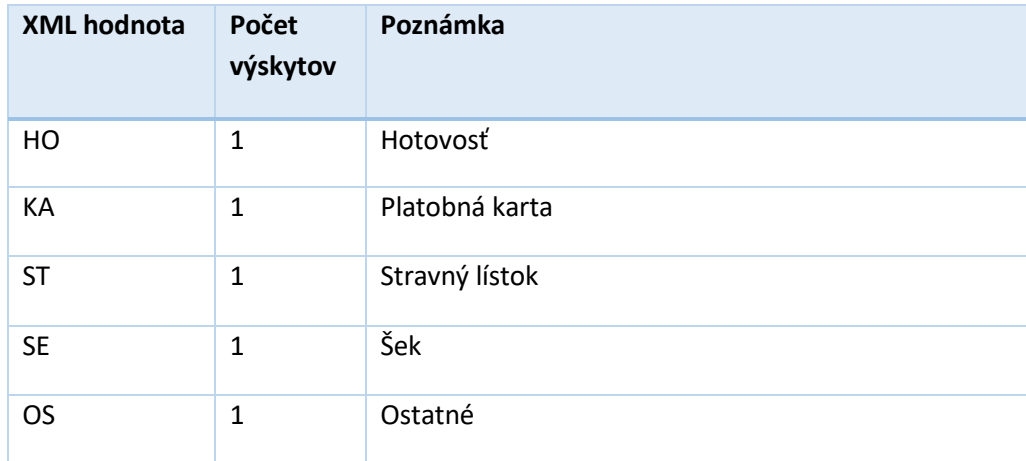

 $\blacktriangle$ 

#### <span id="page-15-0"></span>4.2 HW príkazy

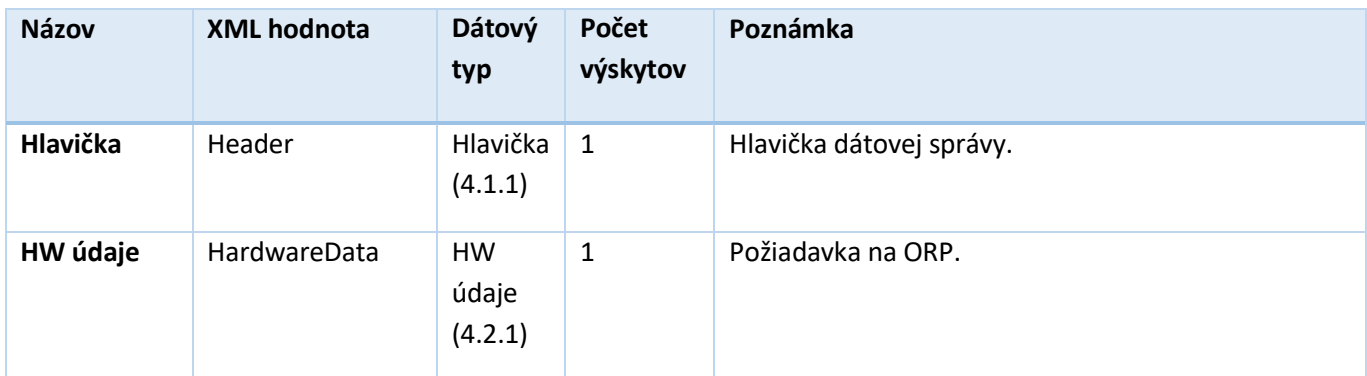

### <span id="page-15-1"></span>4.2.1 HW údaje

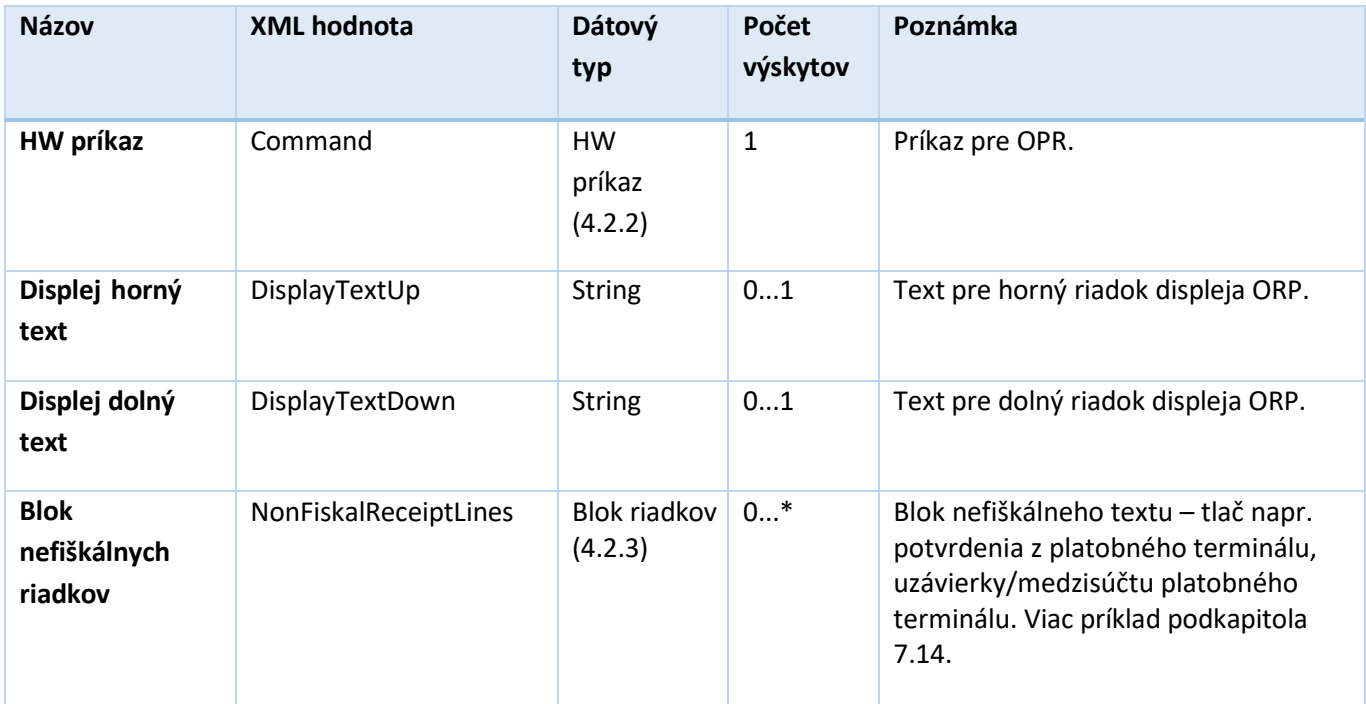

#### <span id="page-15-2"></span>4.2.2 HW príkaz

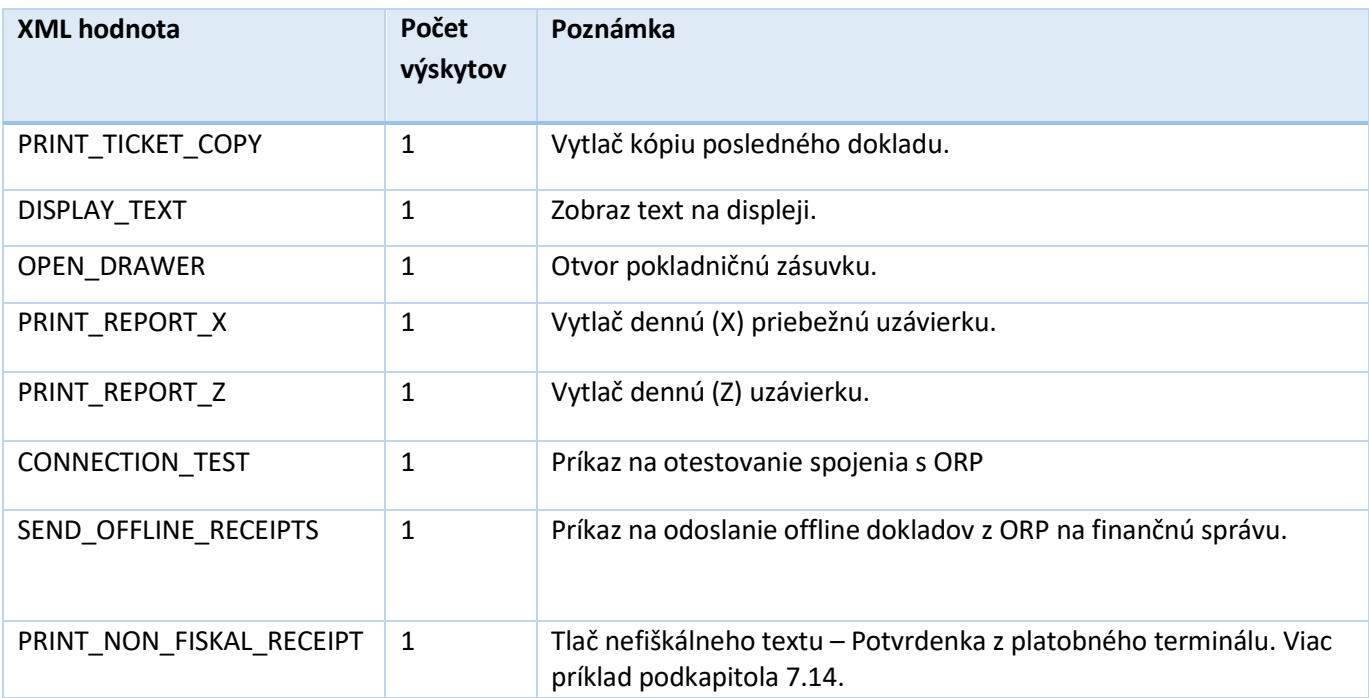

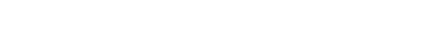

### <span id="page-16-0"></span>4.2.3 Blok nefiškálnych riadkov

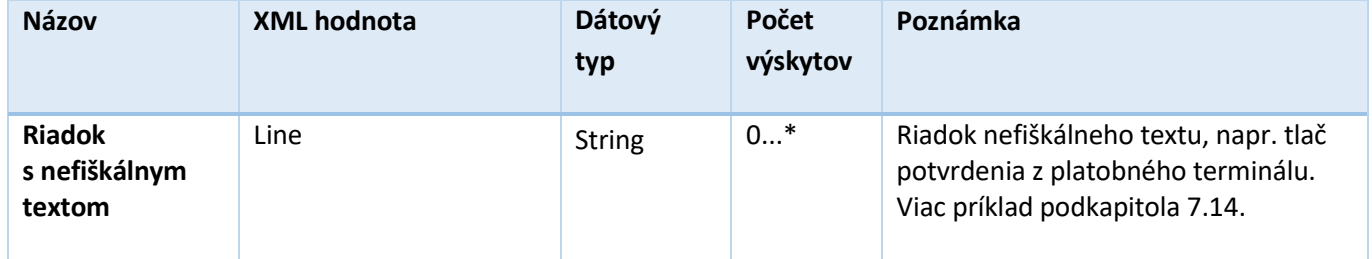

### <span id="page-17-0"></span>5 Typy XML dokumentov pre Výstup z ORP (Odpoveď/Response)

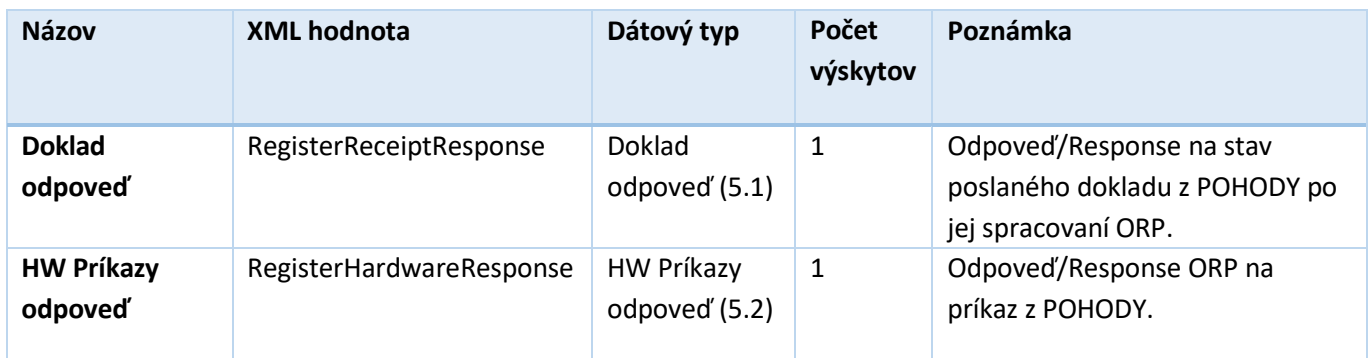

### <span id="page-17-1"></span>5.1 Doklad odpoveď

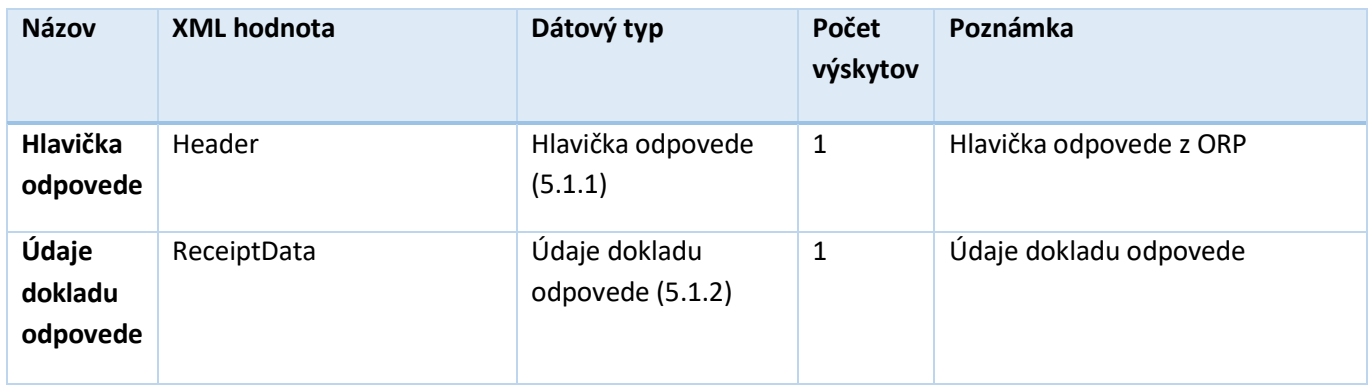

### <span id="page-17-2"></span>5.1.1 Hlavička odpovede

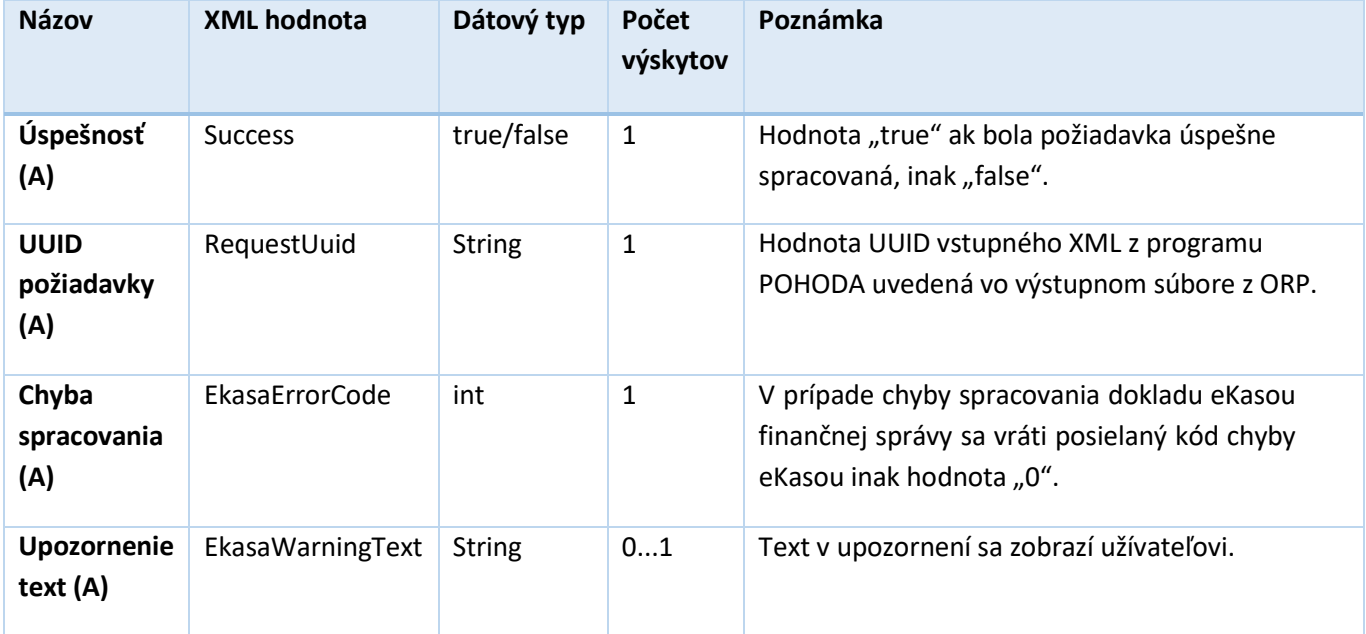

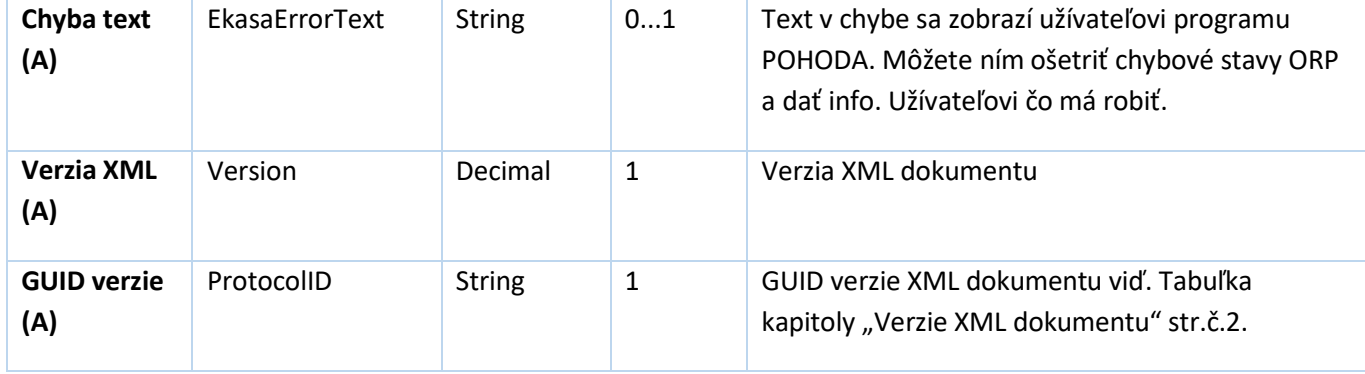

### <span id="page-18-0"></span>5.1.2 Údaje dokladu odpovede

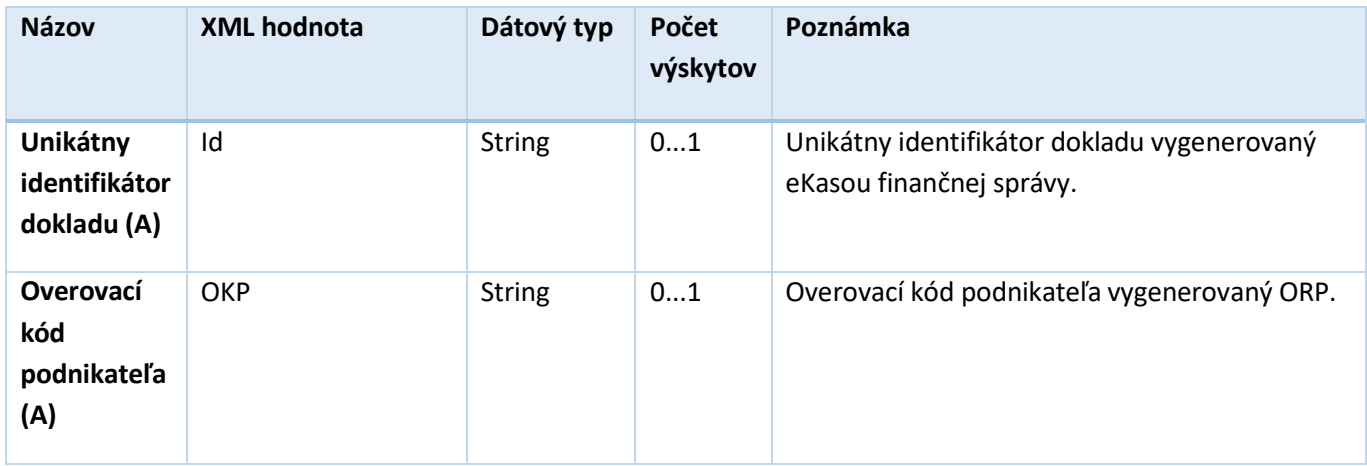

### <span id="page-18-1"></span>5.2 HW príkazy odpoveď

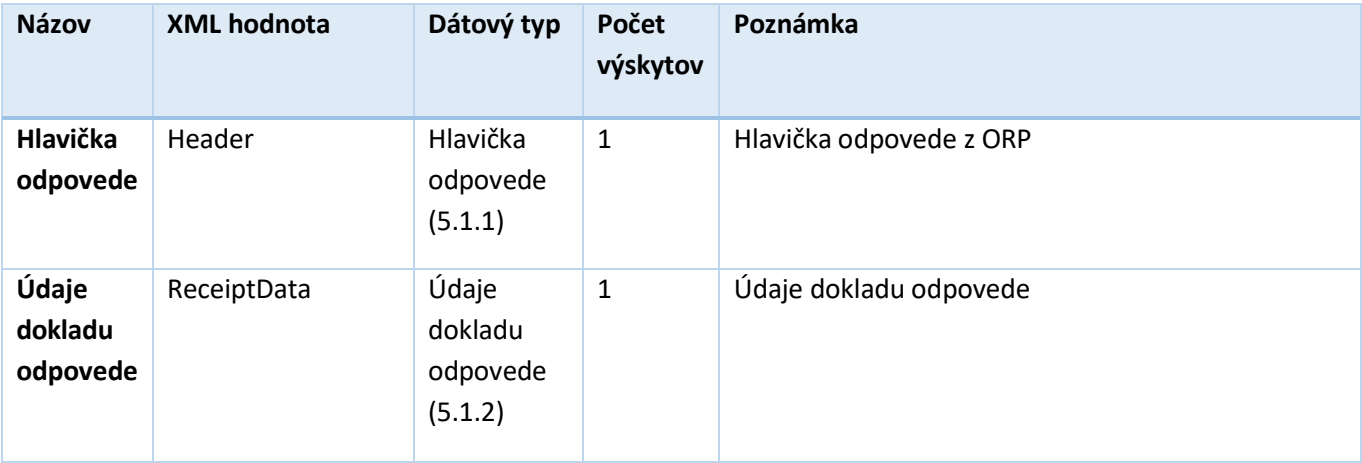

POHOD

### <span id="page-19-0"></span>6 Základné nastavenia programu POHODA pre testovacie účely

#### <span id="page-19-1"></span>6.1 Stiahnutie a inštalácia programu POHODA

Po obdržaní informácii o zapožičaní plnej verzie programu POHODA a vygenerovaní **ID zákazníka** je potrebné sa zaregistrovať s prideleným ID v zákazníckom centre na adrese: <https://www.stormware.sk/zc/register.aspx>

Program POHODA sa zapožičiava partnerovi bezplatne na celú dobu podpory riešenia ORP s programom POHODA na testovacie účely.

Po registrácii sa prihlásite do zákazníckeho centa: <https://www.stormware.sk/zc/login.aspx>

Po prihlásení do zákazníckeho centra si v ľavom menu vyberiete možnosť **Na stiahnutie/Produkty** a stiahnete si inštaláciu programu:

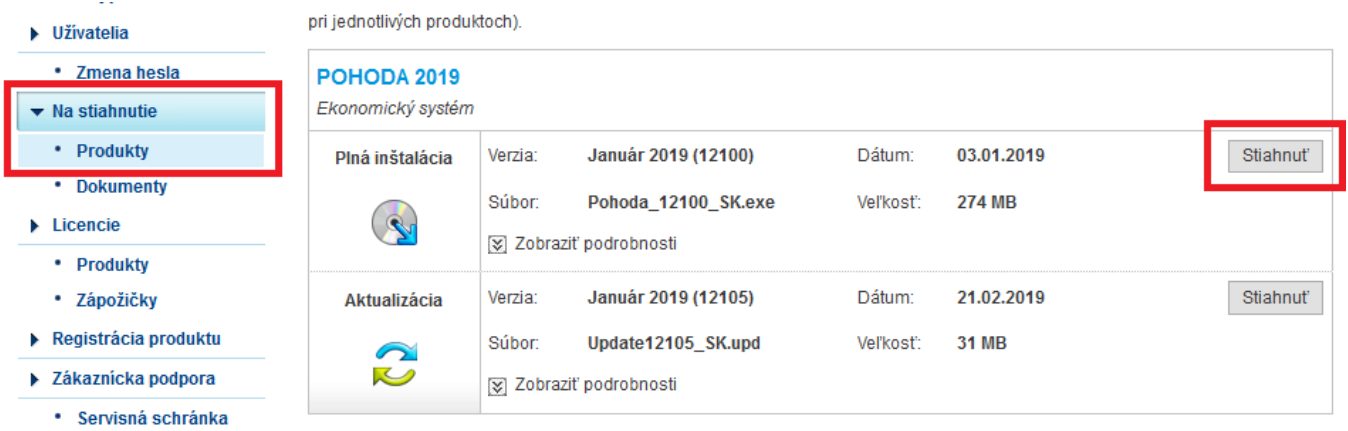

V ľavom menu v časti **Licencie/Produkty** si stiahnete inštalačné číslo programu s ktorým program POHODA nainštalujete.

Po spustení inštalácie programu POHODA Vás bude sprevádzať prehľadný sprievodca inštaláciou.

#### <span id="page-19-2"></span>6.2 Aktivácia POHODY,založenie testovacej databázy a aktualizácia

Po úspešnom nainštalovaní programu POHODA a jej prvom spustení je potrebné **aktivovať produkt**. Zobrazí sa Vám sprievodca aktiváciou, ak je počítač pripojený k internetu odporúčame Vám ponechať prvú možnosť "Aktivovať prostredníctvom internet online" a aktiváciu dokončiť.

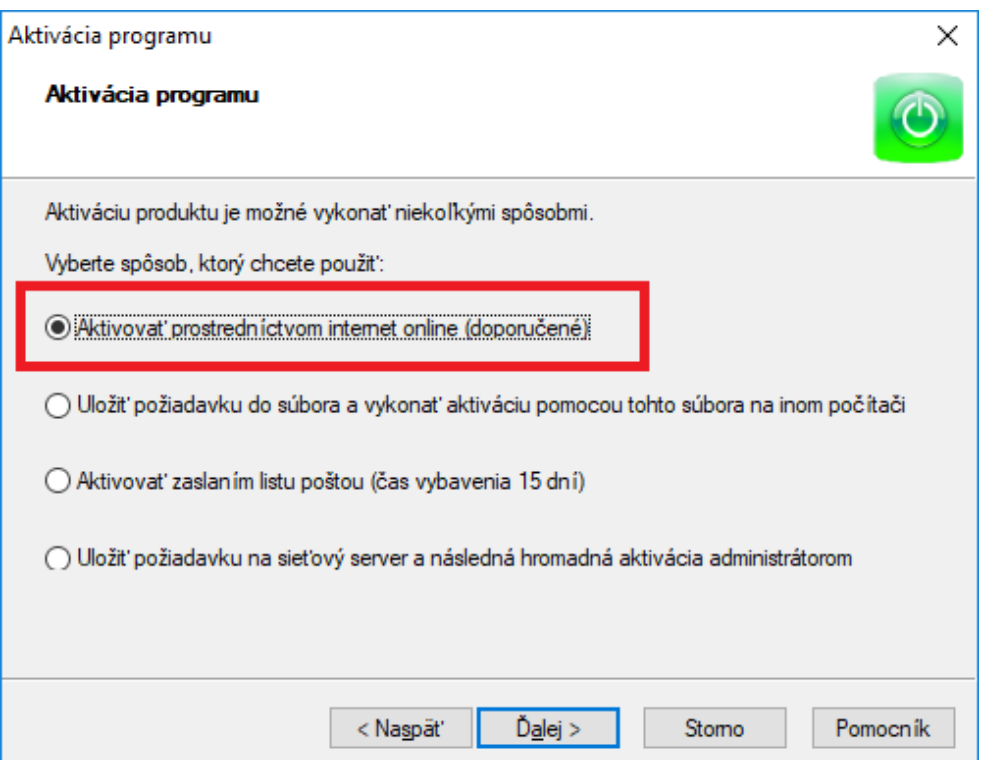

Po úspešnej aktivácii programu sa Vám zobrazí sprievodca **založením účtovnej jednotky** kde si ponecháte možnosť "Podvojné účtovníctvo" a dáte tlačidlo "Ďalej". Na ďalšej stránke ponecháte možnosť "Účtovníctvo pre podnikateľov". V ďalšom dialógovom okne vyberiete tretiu možnosť "Založiť skúšobnú firmu Nový s.r.o. so vzorovými údajmi". Následne sa Vám vytvorí vzorová databáza.

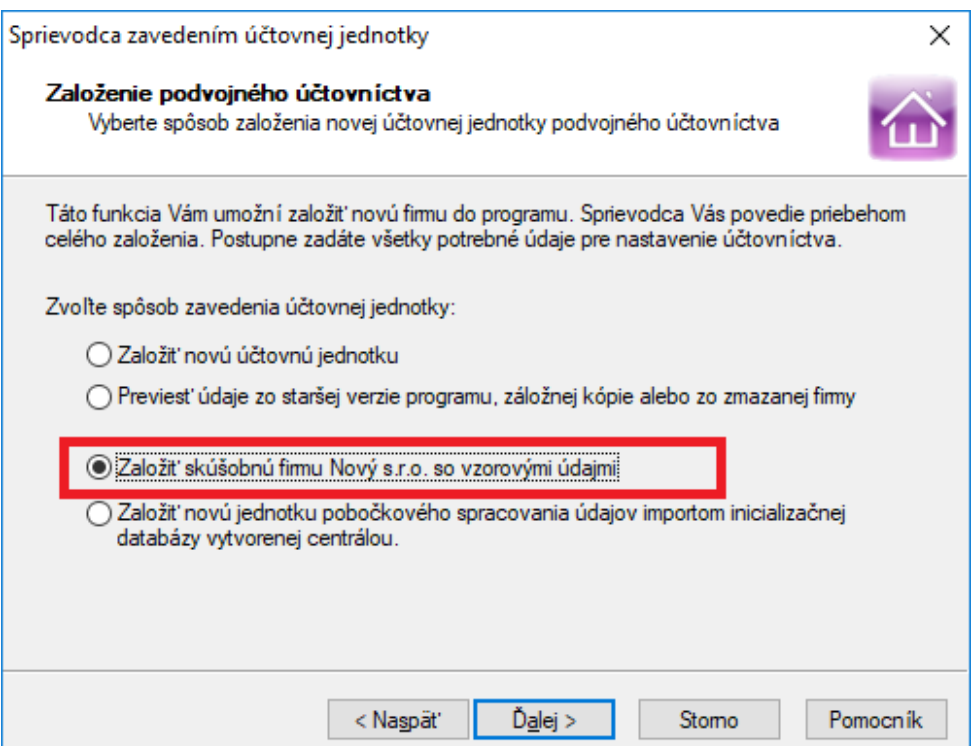

Následne je potrebné ešte **program aktualizovať** na aktuálnu verziu cez hlavné menu Pomocník/Aktualizovať. Po stiahnutí aktualizácie sa aktualizácia vykoná, pri ďalšom spustení programu POHODA.

Otvorenie firmy Nový s.r.o. je možné dvojklikom na záznam alebo cez hlavné menu povel "Otvoriť účtovníctvo".

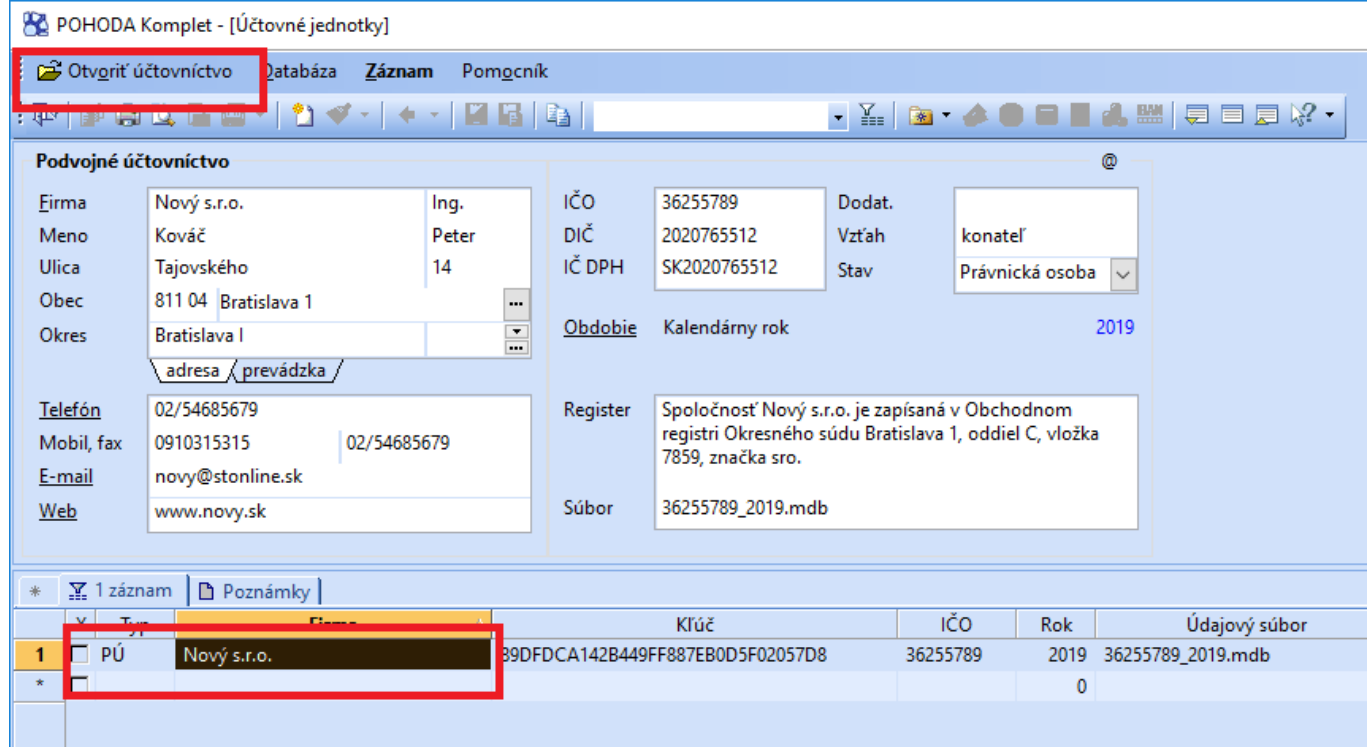

#### <span id="page-21-0"></span>6.3 Nastaveniekomunikácie

Po úspešnom nainštalovaní, aktivovaní, aktualizácii a založení vzorovej databázy je možné vo vzorovej databáze nastaviť komunikáciu cez hlavné menu **Nastavenie/Hardware**.

Vo formulári vyberte v poli **Zariadenie** možnosť "**eKasa**". Ak už nejaké zariadenie je zadefinované, môžete zadefinovať nové zariadenie cez nový záznam tlačidlom "Insert" alebo ikona Nový záznam.

Vo formulári nadefinujete Vstupný a výstupný súbor a ďalšie možnosti:

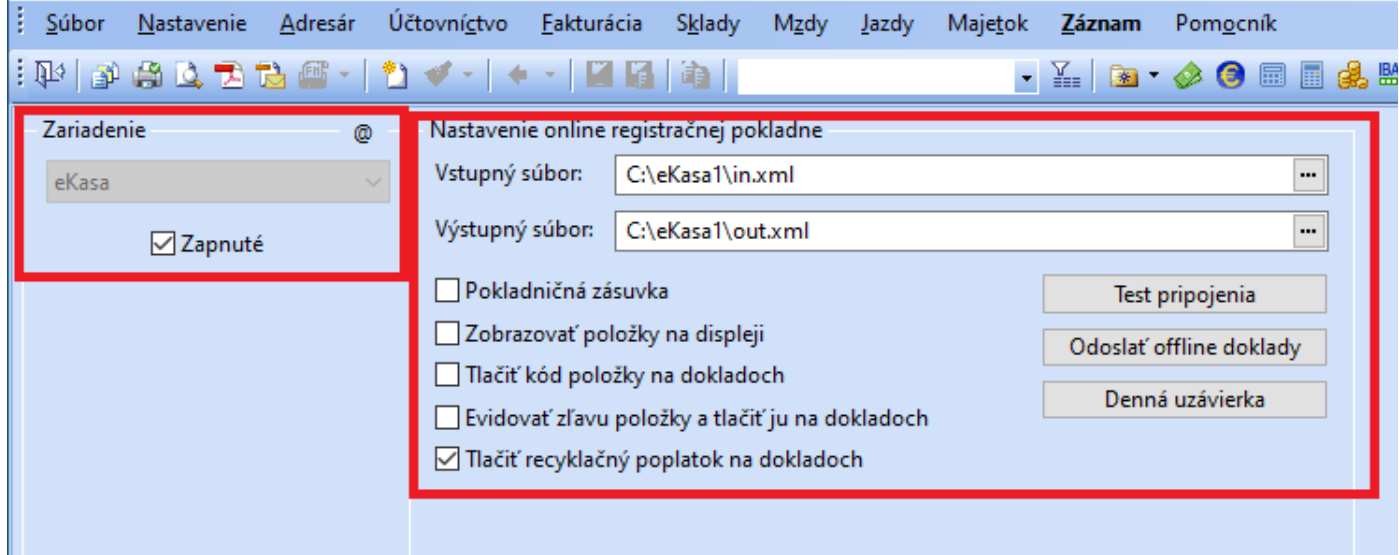

Po nastavení ďalších možností uložíte daný záznam cez ikonu diskety alebo klávesovou skratkou Ctrl + Enter.

Ďalšie možnosti nastavenia komunikácie:

- Pokladničná zásuvka po jej aktivácii sa v agendách predaja po stlačení klávesovej skratky Ctrl + Shift + X pošle XML príkaz na otvorenie pokladničnej zásuvky pripojenej k ORP.
- Zobrazovať položky na displeji po zapnutí voľby sa hneď pri nahadzovaní položiek do dokladu posielajú informácie XML na zobrazenie pre pokladničný displej ORP.
- Tlačiť kód položky na dokladoch pri zapnutej voľbe sa do názvu položky posielanej do ORP pridá na začiatok reťazca aj kód položky.
- Evidovať zľavu položky a tlačiť ju na dokladoch ak je zadaná zľava na položke pokladničného dokladu, do výstupného XML je vytvorená položka bez zľavy a za ňou je ďalšia položka typu zľava s vyčíslenou zľavou.
- Tlačiť recyklačný poplatok na dokladoch v prípade nastavenia recyklačného poplatku na zásobe pri predaji elektrozariadení sa posiela atribút s textovou informáciou o výške recyklačného poplatku položky.
- Test pripojenia tlačidlom sa pošle príkaz na overenie spojenia s ORP.
- Odoslať offline doklady tlačidlo slúži na poslanie príkazu pre ORP na odoslanie offline dokladov. Pri ukončení programu POHODA môže obsluha poslať tento príkaz do ORP a prípadné offline doklady poslať na finančnú správu.
- Denná uzávierka pošle príkaz na vykonanie dennej (Z) uzávierky.

Ï

Pre predaj cez jednotlivé agendy je potrebné ešte komunikáciu aktivovať cez CheckBox s názvom "Zapnúť eKasu" v agende cez hl. menu Nastavenie/Globálne nastavenie a v tejto agende vľavo v sekcii eKasa:

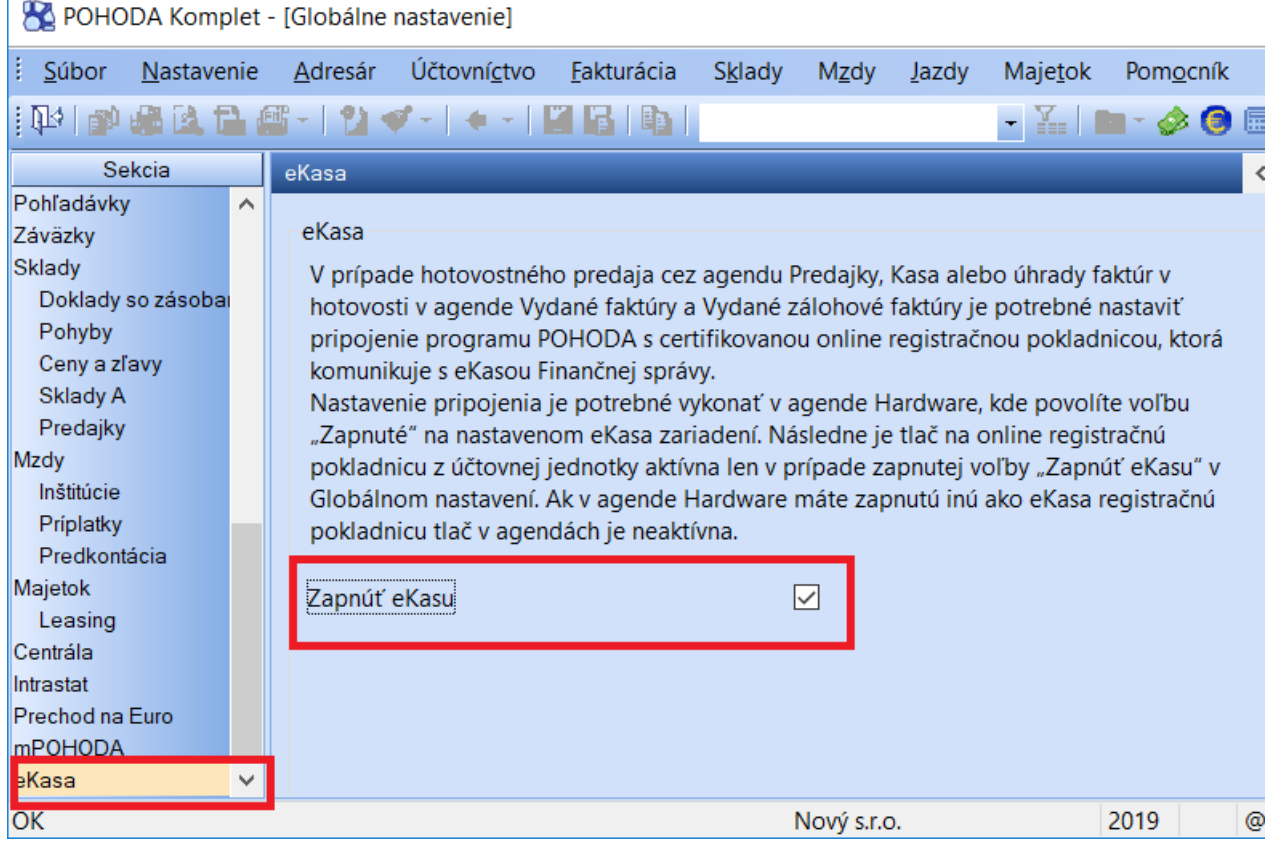

Následne posielanie dokladov do ORP sa vykonáva cez agendy hl. menu:

Sklady/Predajky – typ dokladu pokladničný doklad, vklad, výber

Fakturácia/Vydané faktúry – typ úhrada faktúry.

Aj v ďalších agendách je možnosť komunikovať s ORP, nie je to ale potrebné z hľadiska vývoja. Sú to agendy:

- Fakturácia/Vydané zálohové faktúry rovnaká funkcionalita ako agendy Vydané faktúry
- Sklady/Kasa agenda určená na hotovostný predaj, doklady sa vytvárajú do agendy Sklady/Predajky.

#### <span id="page-23-0"></span>6.4 Logovanie komunikácie programu POHODA s ORP

Všetky vstupné XML (požiadavka/request) a výstupné (odpoveď/response) XML dokumenty sú automaticky logované do súboru s názvom **EKasa\_A\_B.log**, kde A je názov PC na ktorom je spustený program POHODA a B je názov lokálneho PC z ktorého sa terminálovo (RDP) pripája užívateľ.

Adresár **"EKasa"** v ktorom sa nachádzajú logy komunikácie nájdete v inštalačnom priečinku programu POHODA v adresári "Log". Ak sa v inštalačnom priečinku nenachádza adresár "Log", v inštalačnom priečinku sa prekliknite cez odkaz s názvom "Data" a vyberte adresár "Log".

### <span id="page-24-0"></span>7 Príklady XML dokumentov pre Vstup do ORP (Požiadavka/Request)

Táto kapitola obsahuje návod na vytvorenie dokladu/odoslanie povelu programu POHODA do ORP a príklad XML dokladu.

#### <span id="page-24-1"></span>7.1 Pokladničný doklad (Predajka)

Otvorte si agendu cez hlavné menu **Sklady/Predajky**. V agende si dajte nový záznam ceztlačidlo Insert a na záložke "Položky" vyplňte názov, množstvo, jedn. cena resp. sadzba DPH alebo pole zľava.

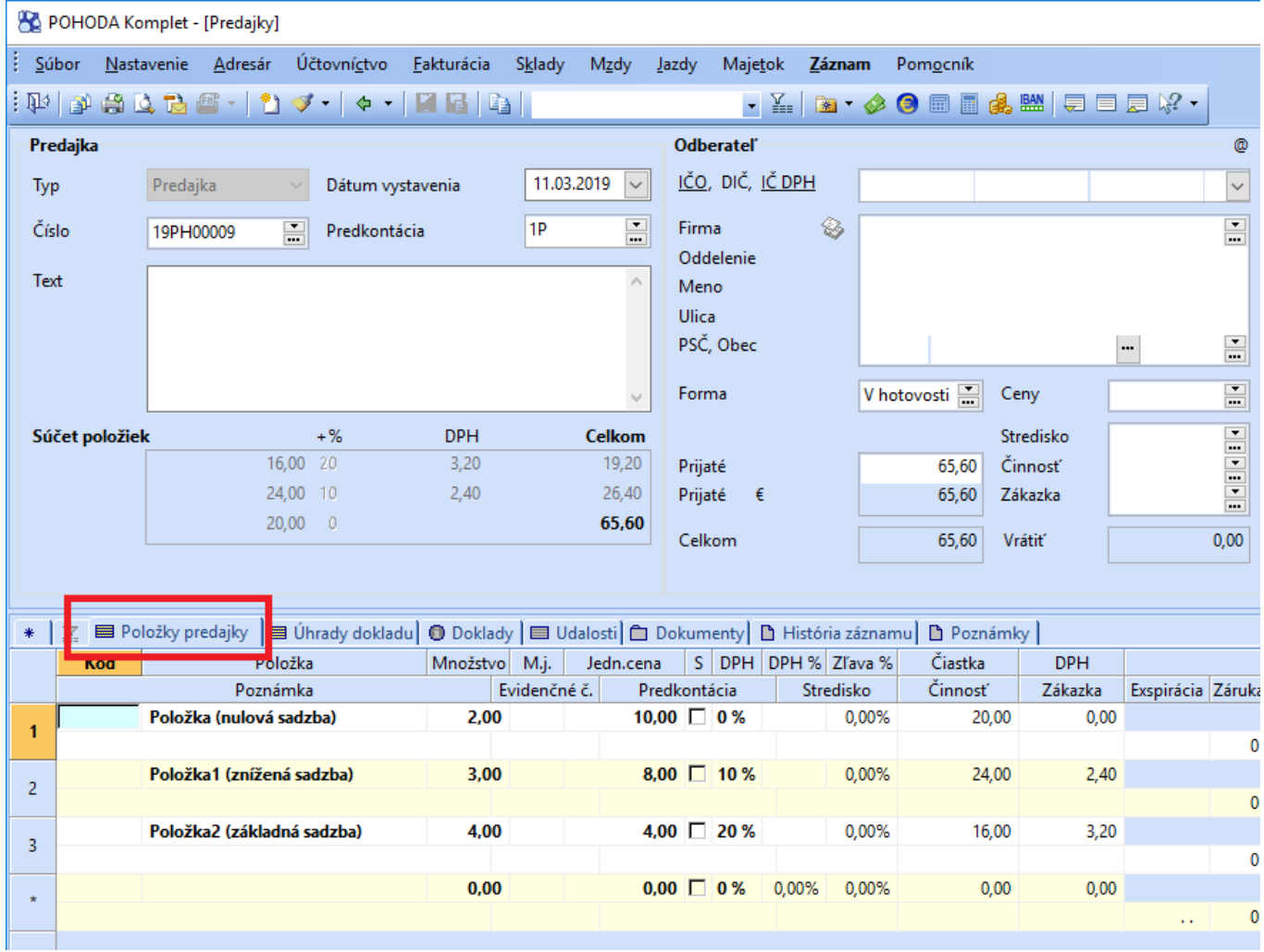

Na záložke úhrady dokladu vyplňte úhrady dokladu, môžu byť aj kombinované.

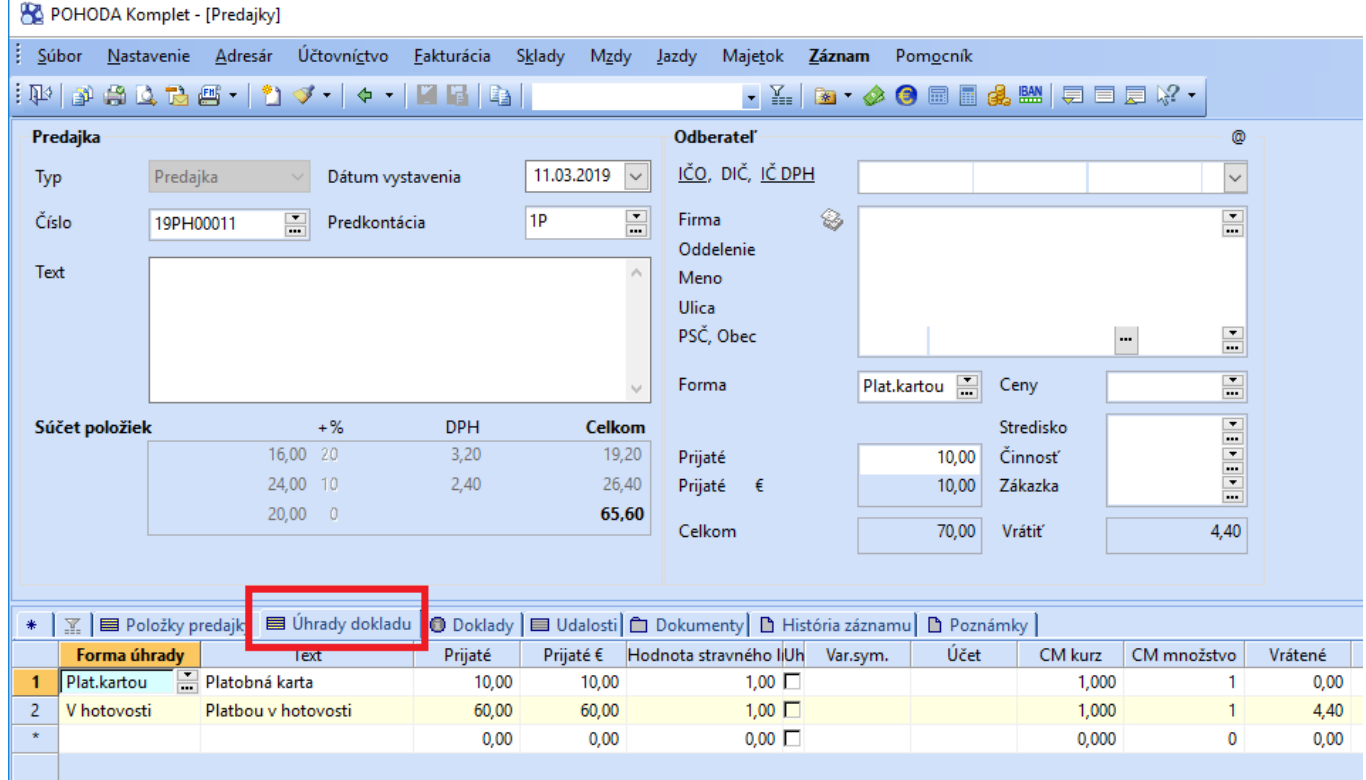

Následne uložte takto vytvorený doklad cez ikonu Disketa alebo príkazom Ctrl + Enter. Po uložení dokladu kliknite na ikonu FM na lište alebo túto ikonu rozkliknite cez šípku a stlačte voľbu "Doklad FM".

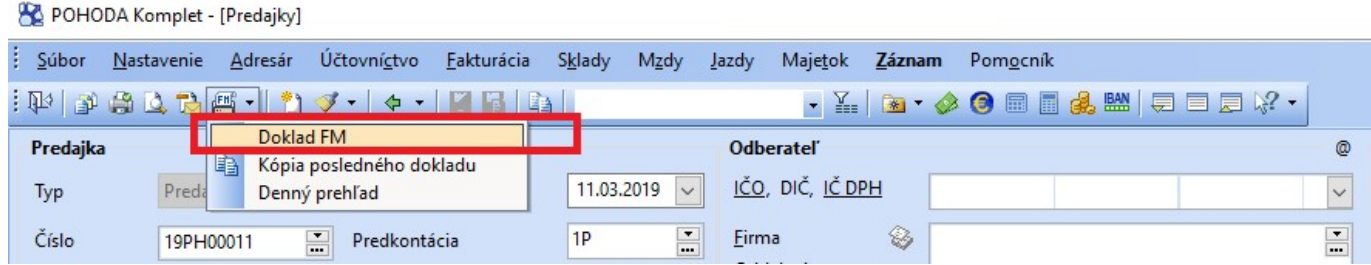

Po zadaní voľby "Doklad FM" sa vytvorí výstupný XML dokument.

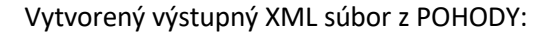

```
<?xml version="1.0" encoding="UTF-8" standalone="no"?>
<ekasa:RegisterReceiptRequest
xmlns:ekasa="http://www.stormware.cz/schema/version_2/ekasa.xsd">
      <ekasa:Header Version="1.0" Uuid="025F97F4-42A4-4757-8CE7-C251B3F60430"
ExpectResponse="true" SwId="12200.82 (11.3.2019)"/>
      <ekasa:ReceiptData ReceiptType="PD" ReceiptNumber="19PH00011" Amount="65.60"
TaxBaseBasic="16.00" TaxBaseReduced="24.00" BasicVatAmount="3.20" ReducedVatAmount="2.40"
TaxFreeAmount="20.00">
            <ekasa:Items>
                   <ekasa:Item Name="Položka (nulová sadzba)" ItemType="K"
Quantity="2.0000" VatRate="0.00" UnitPrice="10.00" Price="20.00"/>
                   <ekasa:Item Name="Položka1 (znížená sadzba)" ItemType="K"
Quantity="3.0000" VatRate="10.00" UnitPrice="8.80" Price="26.40"/>
                   <ekasa:Item Name="Položka2 (základná sadzba)" ItemType="K"
Quantity="4.0000" VatRate="20.00" UnitPrice="4.80" Price="19.20"/>
             </ekasa:Items>
            <ekasa:Payments>
                   <ekasa:Payment Amount="55.60" PaymentType="HO"/>
                   <ekasa:Payment Amount="10.00" PaymentType="KA"/>
            </ekasa:Payments>
      </ekasa:ReceiptData>
</ekasa:RegisterReceiptRequest>
```
#### <span id="page-26-0"></span>7.2 Vrátenie tovaru, obalu alebo poukazu

Vrátenie tovaru, obalu alebo uplatnenie jednoúčelového poukazu je v programe POHODA v agende Predajky identifikované cez zápornú hodnotu množstva a kladnú jednotkovú cenu. Pri vrátení tovaru je potrebné vyplniť na položke pole "eKasa ref. ID". V prípade vrátenia obalu alebo uplatnenia jednoúčelového poukazu sa pole "eKasa ref. ID" nevypĺňa ale je potrebné nastaviť správny typ vrátenia v poli "eKasa typ vrátenia" a v prípade uplatnenia jednoúčelového poukazu môžete vyplniť pole "eKasa č. poukazu". Užívateľ si môže typ vrátenia nastaviť priamo aj v agende Zásoby na danej zásobe a tým uľahčiť prácu.

Od aktualizácie programu POHODA rel. 13607 sa "eKasa typ vrátenia" vypĺňa automaticky zo skladovej zásoby aj v prípade kladných predajov. V prípade "Vrátenia obalu" sa v položke vypĺňa atribút Returnable hodnotou "true" v prípade vrátenia aj predaja vratného obalu. Viac podkapitola 4.1.3 a príklad v podkapitole 7.13.

V prípade, že chcete spraviť vrátenie tovaru z už existujúceho predaja, postavíte sa kurzorom na daný záznam a cez hlavné menu **"Záznam/Storno"** sa Vám vytvorí stornovací doklad v ktorom môžete prípadne upraviť položky podľa potreby.

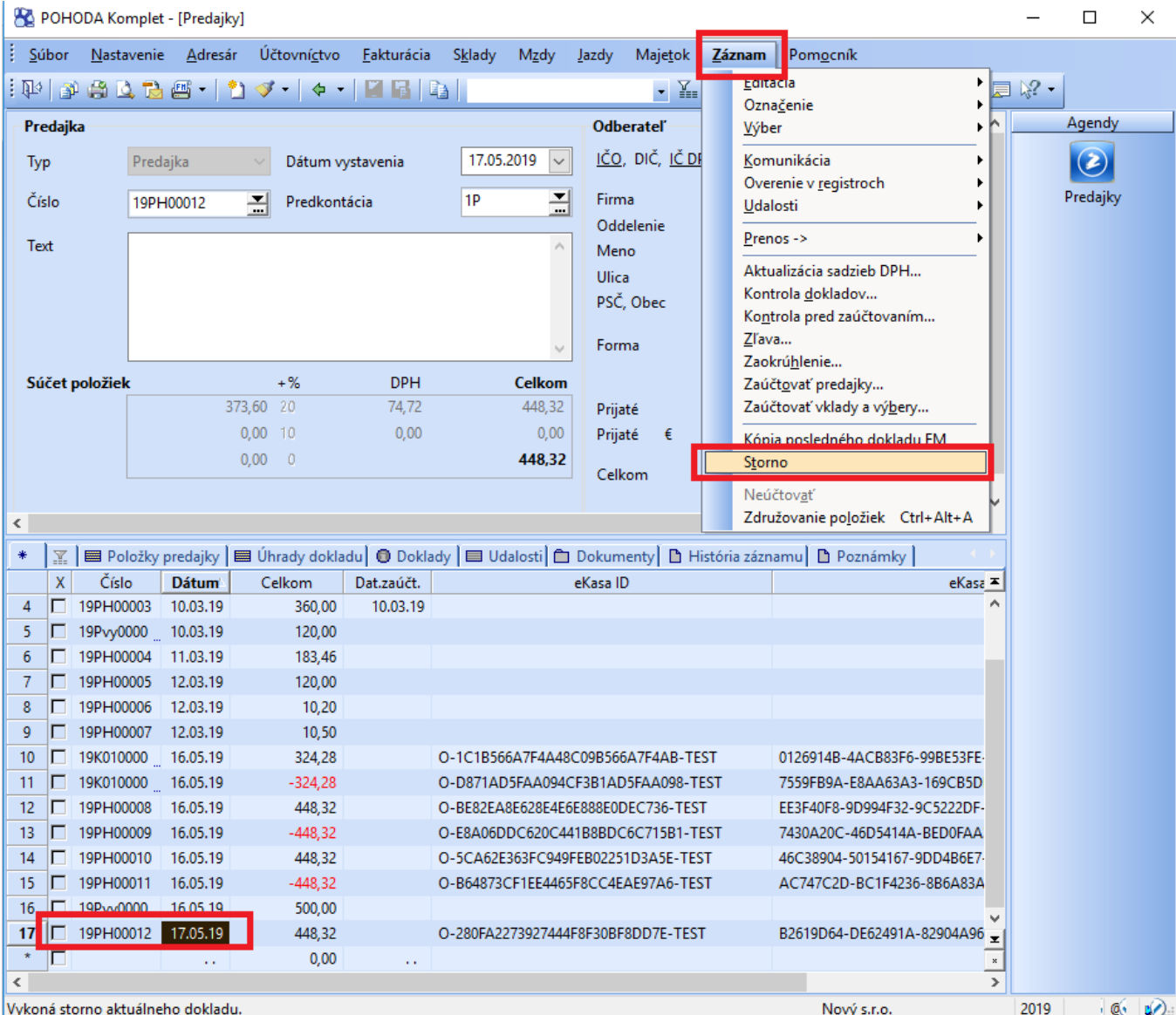

25

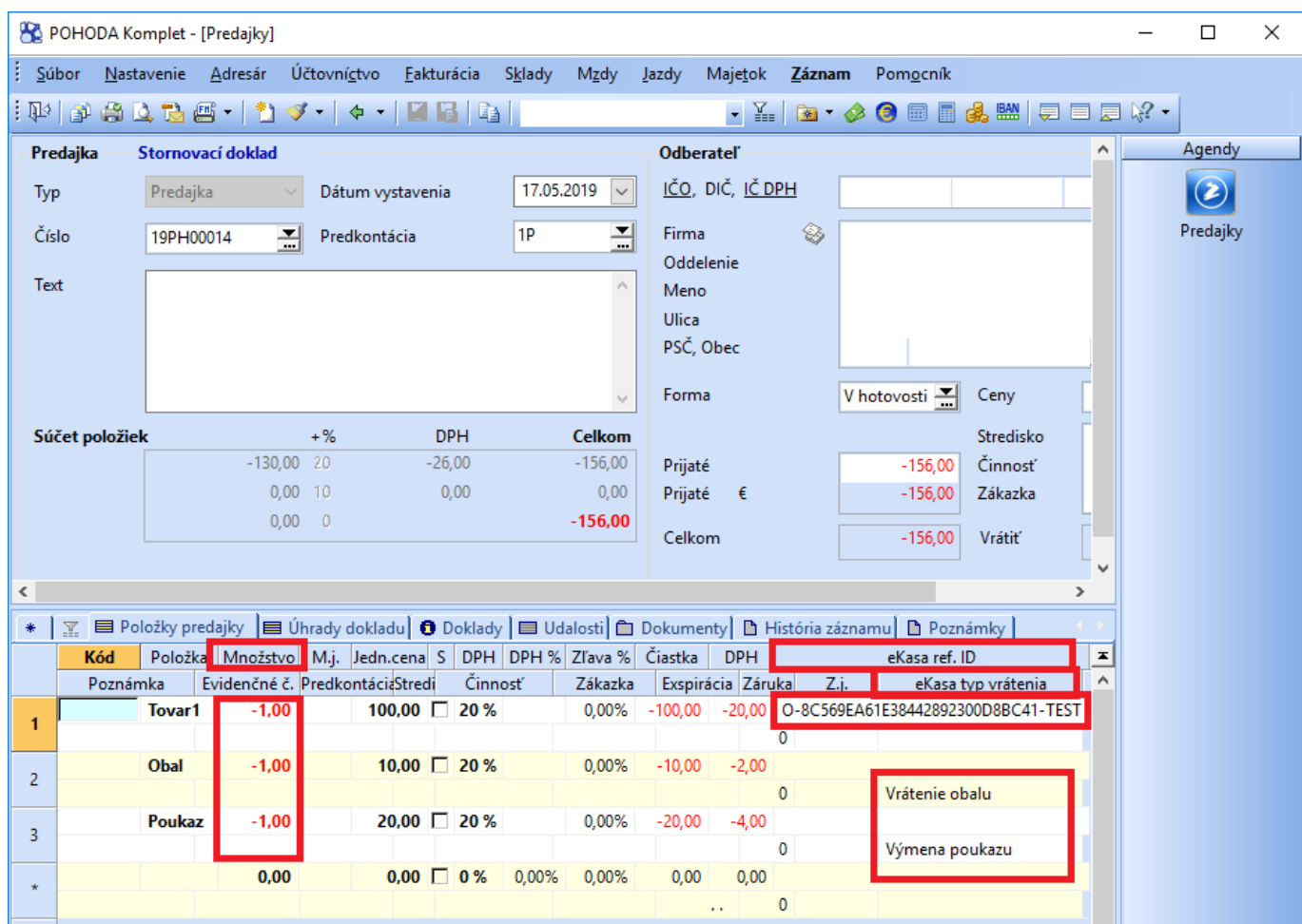

```
<?xml version="1.0" encoding="UTF-8" standalone="no"?>
<ekasa:RegisterReceiptRequest
xmlns:ekasa="http://www.stormware.cz/schema/version_2/ekasa.xsd">
      <ekasa:Header Version="1.0" Uuid="62854460-0EA2-4DEF-887E-95C205EF5D1D"
ExpectResponse="true" SwId="12109.2 (15.5.2019)"/>
      <ekasa:ReceiptData ReceiptType="PD" ReceiptNumber="19PH00015" Amount="-156.00"
TaxBaseBasic="-130.00" BasicVatAmount="-26.00">
            <ekasa:Items>
                   <ekasa:Item Name="Tovar1" ItemType="V" Quantity="1.0000"
VatRate="20.00" UnitPrice="-120.00" Price="-120.00" ReferenceReceiptId="O-
8C569EA61E38442892300D8BC41-TEST"/>
                   <ekasa:Item Name="Obal" ItemType="VO" Quantity="1.0000"
VatRate="20.00" UnitPrice="-12.00" Price="-12.00"/>
                   <ekasa:Item Name="Poukaz" ItemType="VP" Quantity="1.0000"
VatRate="20.00" UnitPrice="-24.00" Price="-24.00" VoucherNumber="123456"/>
            </ekasa:Items>
            <ekasa:Payments>
                   <ekasa:Payment Amount="-156.00" PaymentType="HO"/>
            </ekasa:Payments>
      </ekasa:ReceiptData>
</ekasa:RegisterReceiptRequest>
```
#### <span id="page-29-0"></span>7.3 Vklad

Otvorte si agendu cez hlavné menu **Sklady/Predajky**. V agende si dajte nový záznam cez tlačidlo Insert a vo formulári v poli Typ si vyberte možnosť "Vklad". Vo formulári v poli prijaté zadajte čiastku. POHODA Komplet - [Predajky]

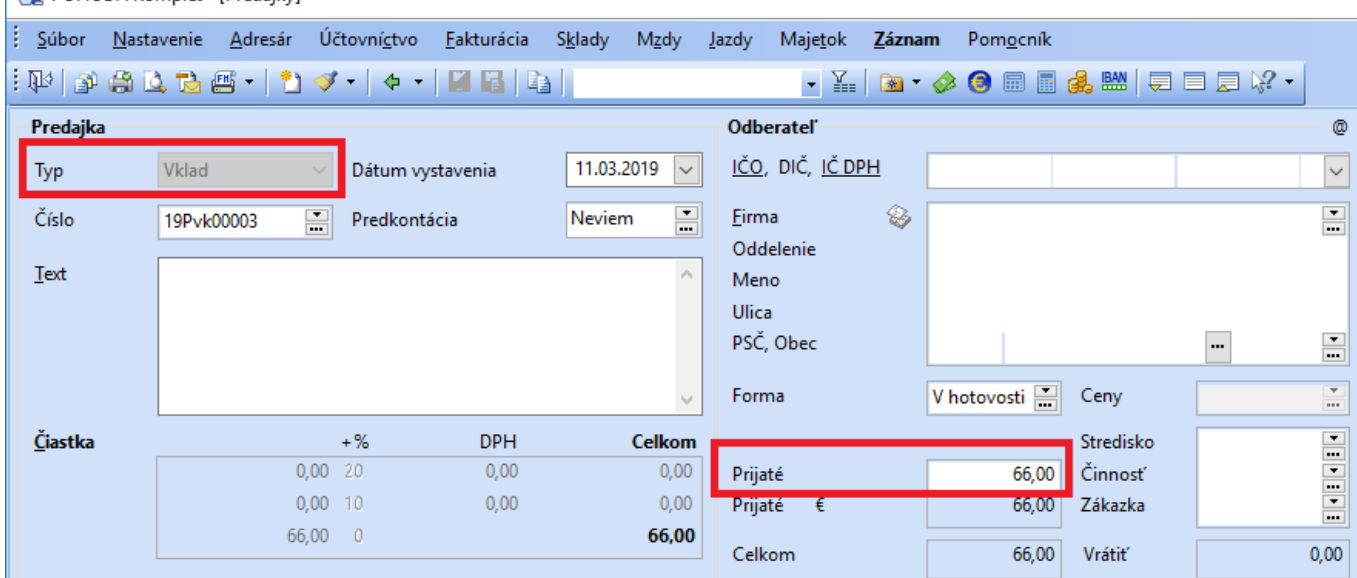

Následne uložte takto vytvorený doklad cez ikonu Disketa alebo príkazom Ctrl + Enter. Po uložení dokladu kliknite na ikonu FM na lište alebo túto ikonu rozkliknite cez šípku a stlačte voľbu "Doklad FM".

#### POHODA Komplet - [Predajky]

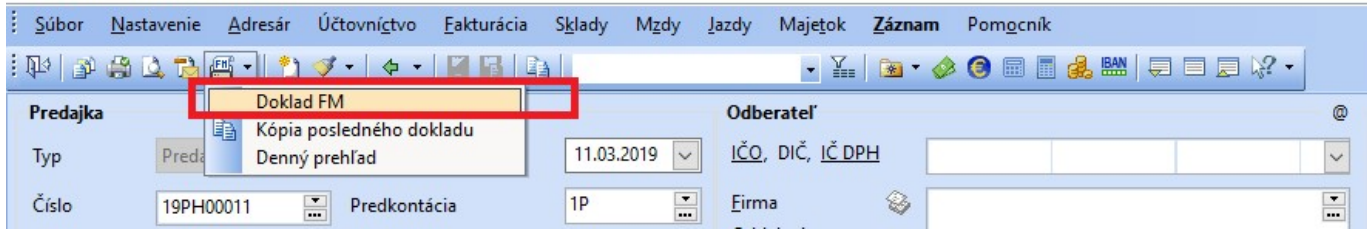

Po zadaní voľby "Doklad FM" sa vytvorí výstupný XML dokument.

```
<?xml version="1.0" encoding="UTF-8" standalone="no"?>
<ekasa:RegisterReceiptRequest
xmlns:ekasa="http://www.stormware.cz/schema/version_2/ekasa.xsd">
      <ekasa:Header Version="1.0" Uuid="A845D17F-75CE-4E19-81E4-008DD44809B2"
ExpectResponse="true" SwId="12200.82 (11.3.2019)"/>
      <ekasa:ReceiptData ReceiptType="VK" Amount="66.00">
            <ekasa:Payments>
                  <ekasa:Payment Amount="66.00" PaymentType="HO"/>
            </ekasa:Payments>
      </ekasa:ReceiptData>
</ekasa:RegisterReceiptRequest>
```
#### <span id="page-30-0"></span>7.4 Výber

Otvorte si agendu cez hlavné menu **Sklady/Predajky**. V agende si dajte nový záznam cez tlačidlo Insert a vo formulári v poli Typ si vyberte možnosť "Výber". Vo formulári v poli prijaté zadajte čiastku. POHODA Komplet - [Predaiky]

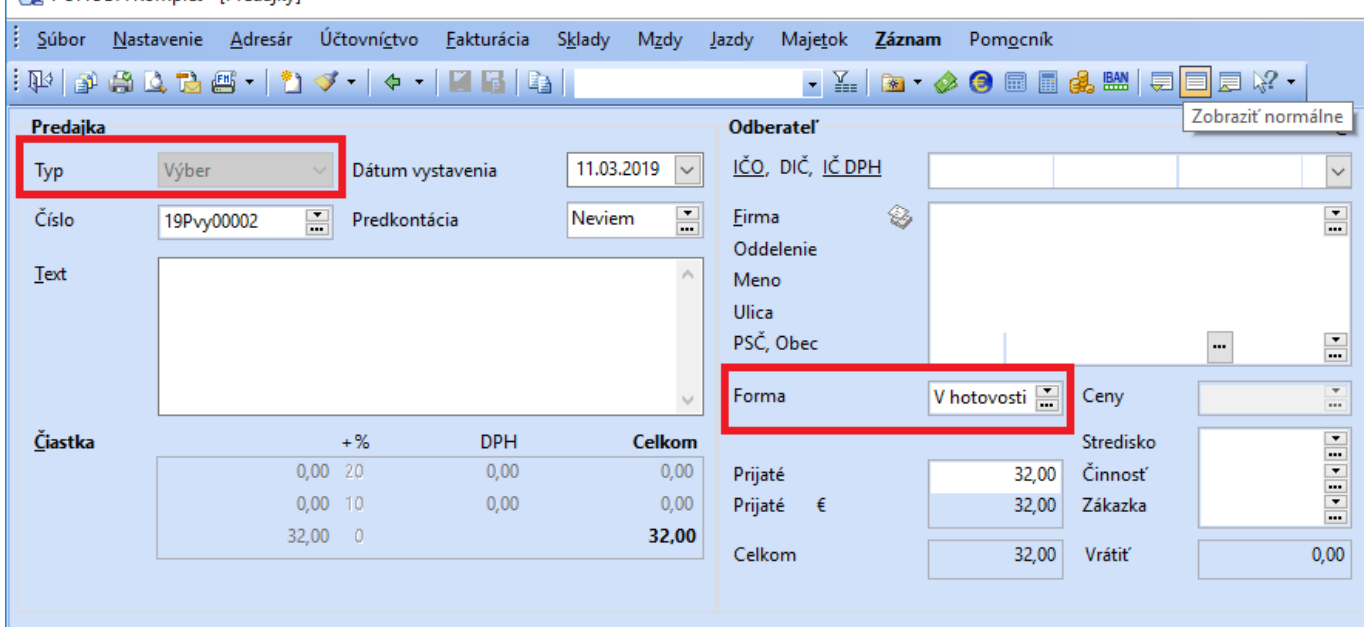

Následne uložte takto vytvorený doklad cez ikonu Disketa alebo príkazom Ctrl + Enter. Po uložení dokladu kliknite na ikonu FM na lište alebo túto ikonu rozkliknite cez šípku a stlačte voľbu "Doklad FM".

#### POHODA Komplet - [Predajky] Súbor Nastavenie Adresár Účtovníctvo Eakturácia Sklady Mzdy Jazdy Majetok Záznam Pomocník  $:\mathbb{P}\rightarrow\mathbb{P}\rightarrow\mathbb{C}$  , we have  $\mathbb{P}\rightarrow\mathbb{P}\rightarrow\mathbb{P}$ ЕЗ • ※ | 3 • ◆ ● ■ ■ 争 第 | 白 曰 ち ☆ •  $\triangle$  $\cdot$ **BALL** Doklad FM П Predajka **Odberateľ**  $^{\circ}$ Kópia posledného dokladu ᄩ 11.03.2019 IČO, DIČ, IČ DPH Typ Pred Denný prehľad  $\check{ }$  $\check{ }$  $\frac{1}{1}$ Číslo 19PH00011  $Predkontácia$  $1P$  $\overline{\phantom{a}}$ Eirma ❀

Po zadaní voľby "Doklad FM" sa vytvorí výstupný XML dokument.

```
<?xml version="1.0" encoding="UTF-8" standalone="no"?>
<ekasa:RegisterReceiptRequest
xmlns:ekasa="http://www.stormware.cz/schema/version_2/ekasa.xsd">
      <ekasa:Header Version="1.0" Uuid="79B9EDDE-C2E0-4DFB-959F-8370771D8B37"
ExpectResponse="true" SwId="12200.82 (11.3.2019)"/>
      <ekasa:ReceiptData ReceiptType="VY" Amount="32.00">
             <ekasa:Payments>
                   <ekasa:Payment Amount="32.00" PaymentType="HO"/>
             </ekasa:Payments>
      </ekasa:ReceiptData>
</ekasa:RegisterReceiptRequest>
```
#### <span id="page-31-0"></span>7.5 Zobraziť text na displeji

Ak máte v agende **Nastavenie/Hardware** zapnutú možnosť "**Zobrazovať položky na displeji**" pri danom eKasa zariadení pri zadaní položky dokladu v agende Predajky, sa vytvorí výstupný XML dokument pre zobrazenie položky na displeji ORP. XML dokument má údaje pre displej v dvoch riadkoch.

V Agende **Sklady/Predajky** si dajte nový záznam cez tlačidlo Insert, prepnite sa na záložku Položky a zadajte názov, množstvo a jedn. cenu položky. Po kliknutí na ďalšiu položku sa vygeneruje výstupný XML súbor.

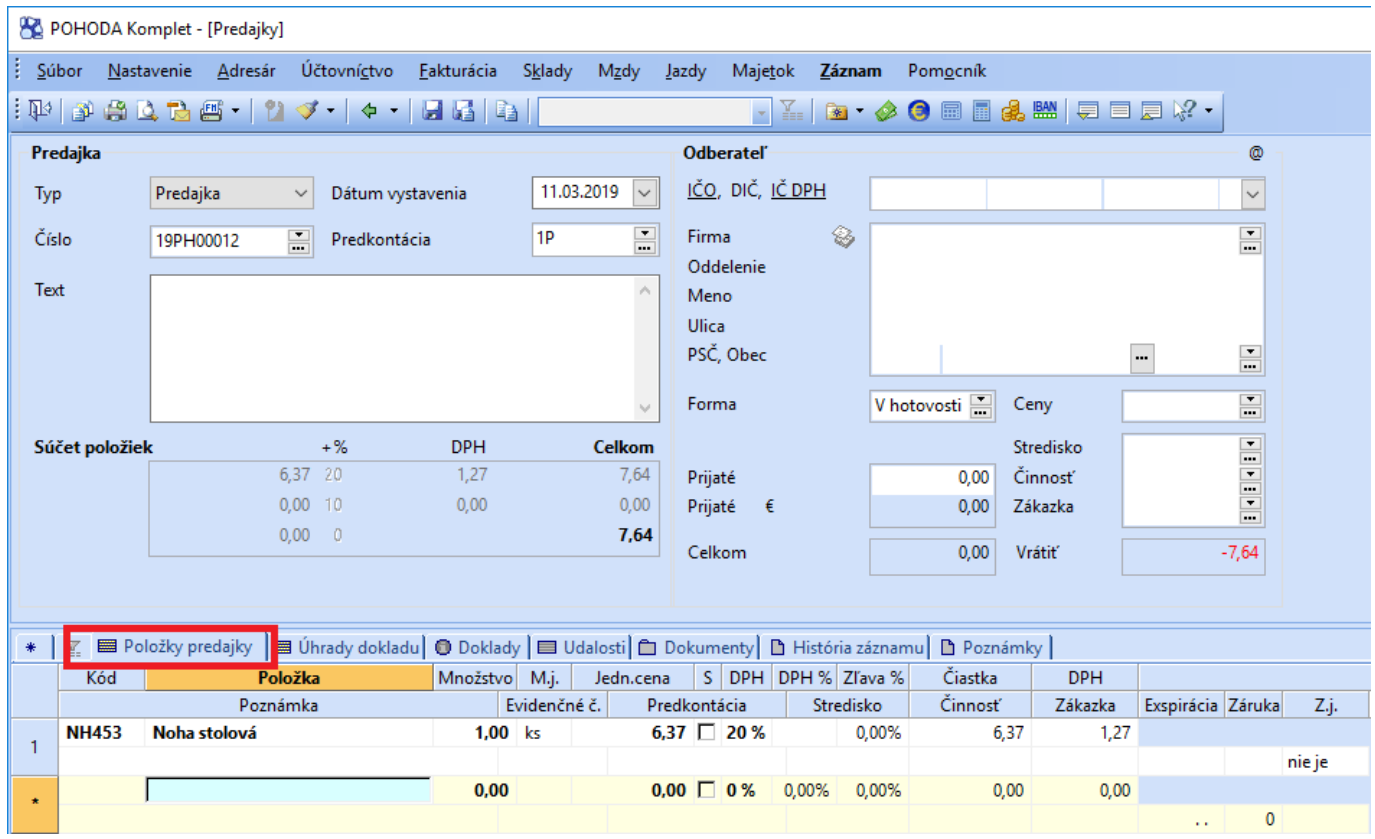

```
<?xml version="1.0" encoding="UTF-8" standalone="no"?>
<ekasa:RegisterHardwareRequest
xmlns:ekasa="http://www.stormware.cz/schema/version_2/ekasa.xsd">
      <ekasa:Header Version="1.0" Uuid="7FADD301-6CA3-47AD-B50B-131DA3FB4B99"
ExpectResponse="false" SwId="12200.82 (11.3.2019)"/>
      <ekasa:HardwareData>
            <ekasa:Command>DISPLAY_TEXT</ekasa:Command>
            <ekasa:DisplayTextUp>Noha stolová</ekasa:DisplayTextUp>
            <ekasa:DisplayTextDown>1 x
      </ekasa:HardwareData>
</ekasa:RegisterHardwareRequest>
```
#### <span id="page-32-0"></span>7.6 Tlač priebežnej (X) uzávierky

V agende **Sklady/Predajky** alebo **Fakturácia/Vydané faktúry** si v lište rozkliknite cezšípku ikonu "FM" a dajte voľbu "Denný prehľad".

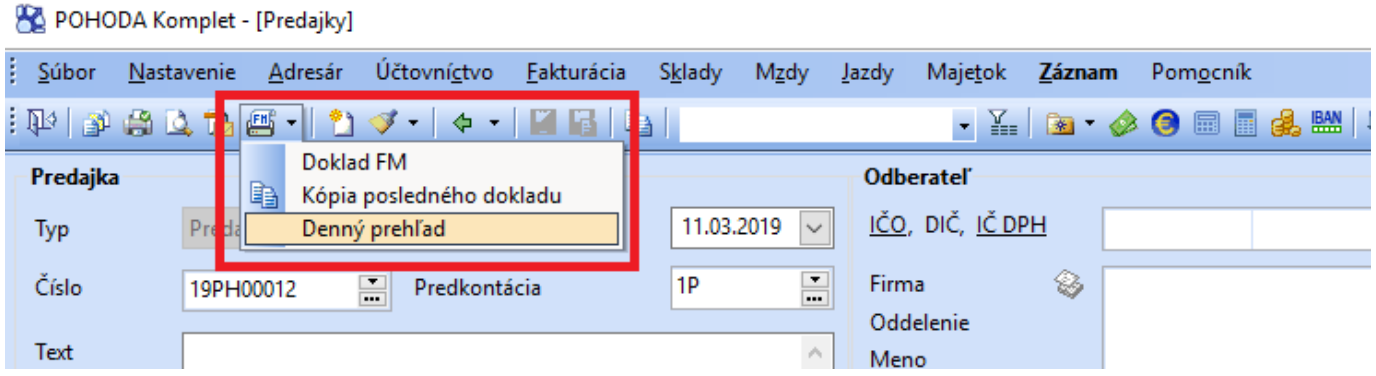

#### Vytvorený výstupný XML súbor z POHODY:

```
<?xml version="1.0" encoding="UTF-8" standalone="no"?>
<ekasa:RegisterHardwareRequest
xmlns:ekasa="http://www.stormware.cz/schema/version_2/ekasa.xsd">
      <ekasa:Header Version="1.0" Uuid="719BF76E-EE06-494A-93F3-00E7CFF29045"
ExpectResponse="true" SwId="12200.82 (11.3.2019)"/>
      <ekasa:HardwareData>
            <ekasa:Command>PRINT_REPORT_X</ekasa:Command>
      </ekasa:HardwareData>
</ekasa:RegisterHardwareRequest>
```
#### <span id="page-32-1"></span>7.7 Tlač kópie posledného dokladu

V agende **Sklady/Predajky** alebo **Fakturácia/Vydané faktúry** si v lište rozkliknite cezšípku ikonu "FM" a dajte voľbu "Kópia posledného dokladu".

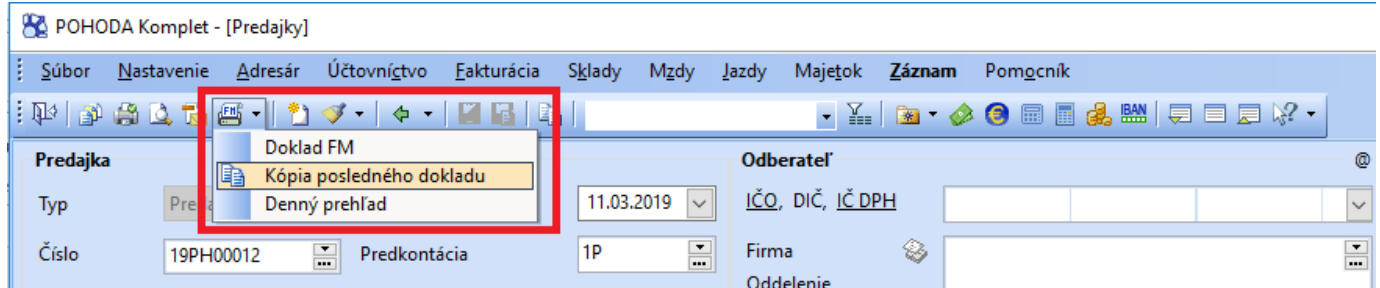

```
<?xml version="1.0" encoding="UTF-8" standalone="no"?>
<ekasa:RegisterHardwareRequest
xmlns:ekasa="http://www.stormware.cz/schema/version_2/ekasa.xsd">
      <ekasa:Header Version="1.0" Uuid="E9B96976-B6B0-4D20-B520-1A76BFC9B022"
ExpectResponse="true" SwId="12200.82 (11.3.2019)"/>
      <ekasa:HardwareData>
            <ekasa:Command>PRINT_TICKET_COPY</ekasa:Command>
      </ekasa:HardwareData>
</ekasa:RegisterHardwareRequest>
```
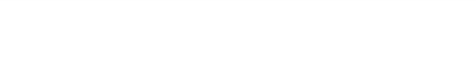

#### <span id="page-33-0"></span>7.8 Otvorenie pokladničnej zásuvky

V agende **Sklady/Predajky** stlačte klávesovú skratku Ctrl + Shift + X. Vytvorí sa výstupný XML súbor.

Vytvorený výstupný XML súbor z POHODY:

```
<?xml version="1.0" encoding="UTF-8" standalone="no"?>
<ekasa:RegisterHardwareRequest
xmlns:ekasa="http://www.stormware.cz/schema/version_2/ekasa.xsd">
      <ekasa:Header Version="1.0" Uuid="DD4E56DC-E490-4D00-8CED-E0D5C18115ED"
ExpectResponse="true" SwId="12200.82 (11.3.2019)"/>
      <ekasa:HardwareData>
            <ekasa:Command>OPEN_DRAWER</ekasa:Command>
      </ekasa:HardwareData>
</ekasa:RegisterHardwareRequest>
```
#### <span id="page-33-1"></span>7.9 Úhrada faktúry

V agende **Fakturácia/Vydané faktúry** si vytvorte nový záznam cez tlačidlo Insert a zadajte čiastku do formulára. V poli Forma vyberte formu "Plat.kartou".

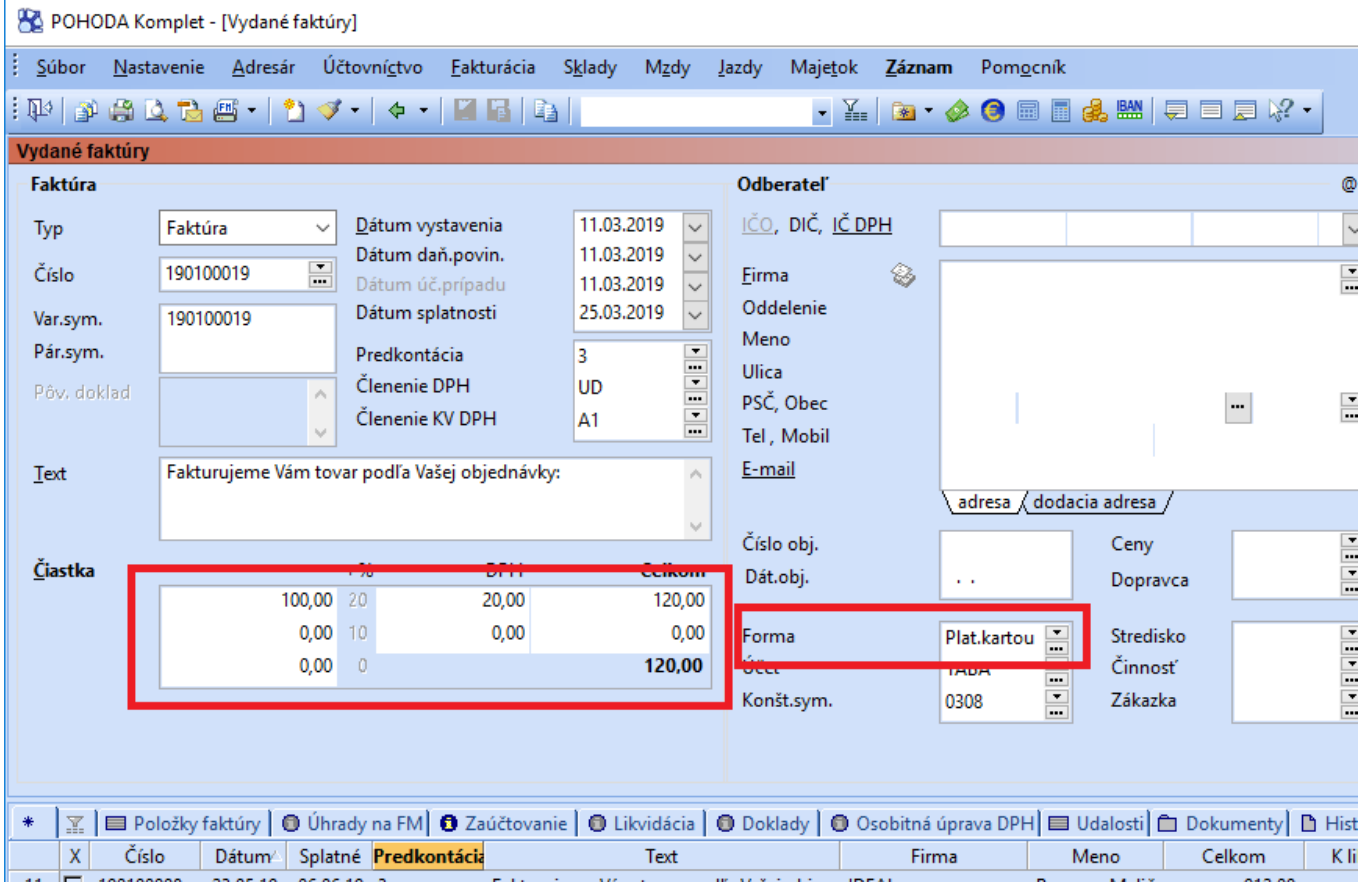

Pri uložení dokladu cez ikonu Disketa alebo klávesovou skratkou Ctrl + Enter sa zobrazí dialógové okno "Úhrada na FM", kde môžete zmeniť čiastku k úhrade a zadáte tlačidlo "Tlač". Prípadne môžete zadať aj kombinovanú úhradu v hotovosti a platobnou kartou ako v obrázku nižšie.

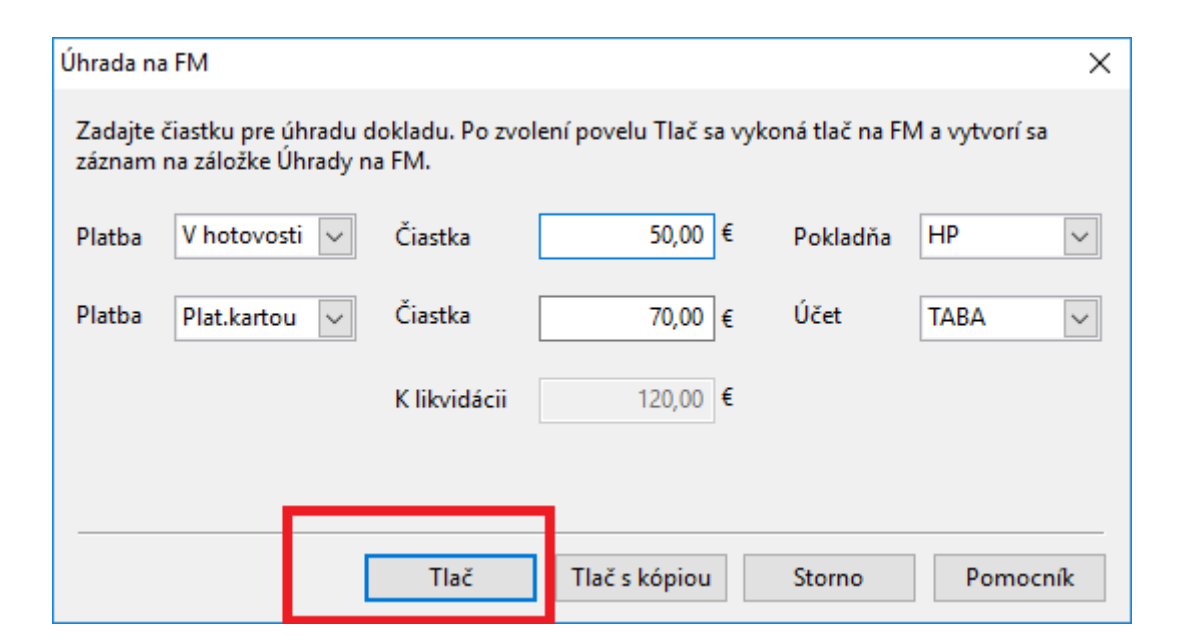

Po zadaní sa vytvorí XML výstupný súbor z POHODY. Opakovanú tlač po uložení dokladu môžete vyvolať kliknutím na ikonu FM. Informácia o úhrade faktúry sa zapíše na záložku "Úhrady na FM".

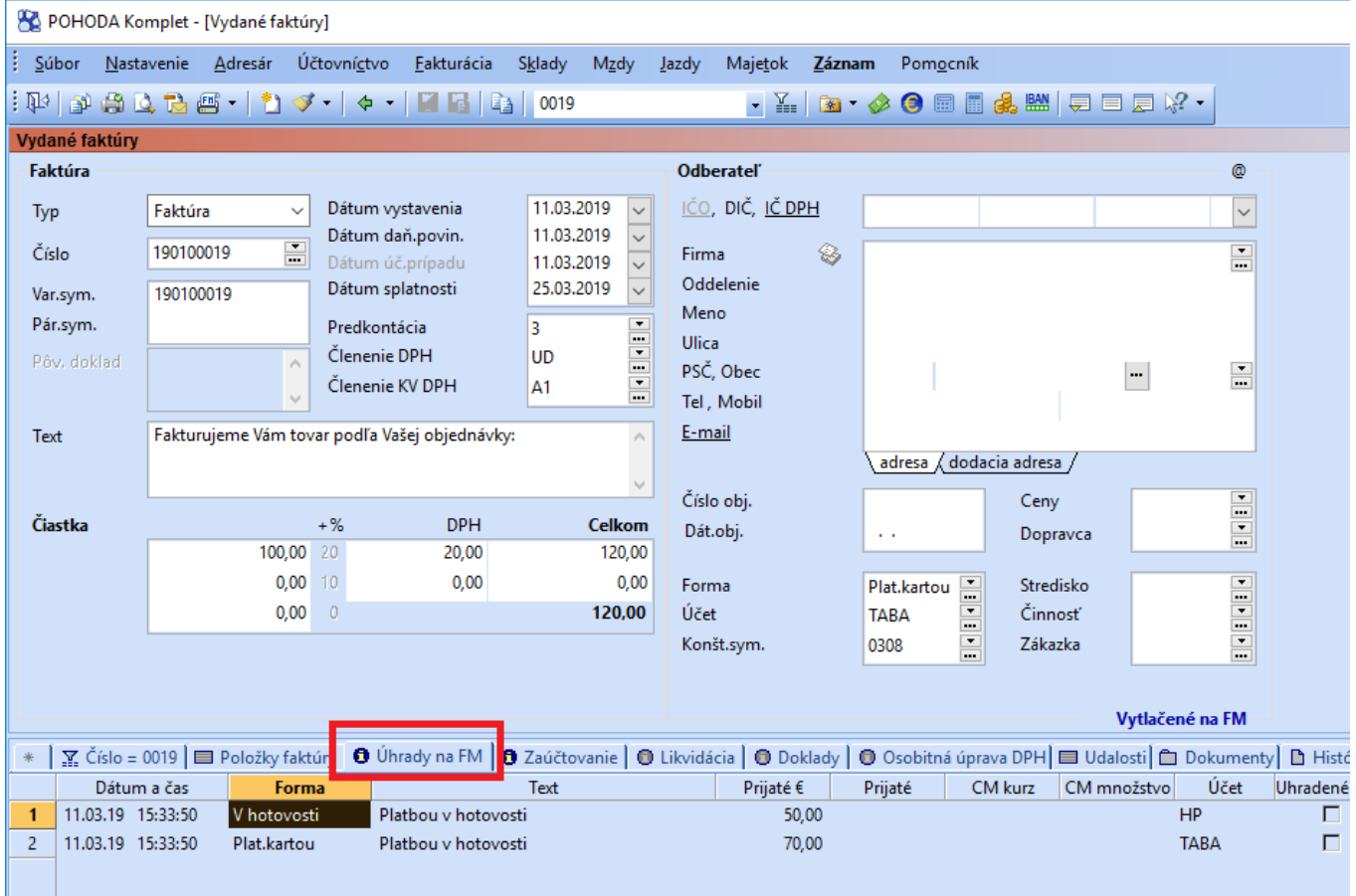

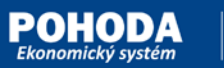

#### Vytvorený výstupný XML súbor z POHODY:

```
<?xml version="1.0" encoding="UTF-8" standalone="no"?>
<ekasa:RegisterReceiptRequest
xmlns:ekasa="http://www.stormware.cz/schema/version_2/ekasa.xsd">
      <ekasa:Header Version="1.0" Uuid="3876D75D-4226-42BF-B878-FCB4FA2A7B37"
ExpectResponse="true" SwId="12200.82 (11.3.2019)"/>
      <ekasa:ReceiptData ReceiptType="UF" InvoiceNumber="190100019" Amount="120.00">
            <ekasa:Payments>
                   <ekasa:Payment Amount="50.00" PaymentType="HO"/>
                   <ekasa:Payment Amount="70.00" PaymentType="KA"/>
            </ekasa:Payments>
      </ekasa:ReceiptData>
</ekasa:RegisterReceiptRequest>
```
#### <span id="page-35-0"></span>7.10 Tlač Paragónu

V prípade tlače paragónu v agende **Predajky** alebo agendy **Vydané faktúry/Vydané zálohové faktúry** si v lište rozkliknite cez šípku ikonu "FM" a dajte voľbu "Doklad FM Paragón".

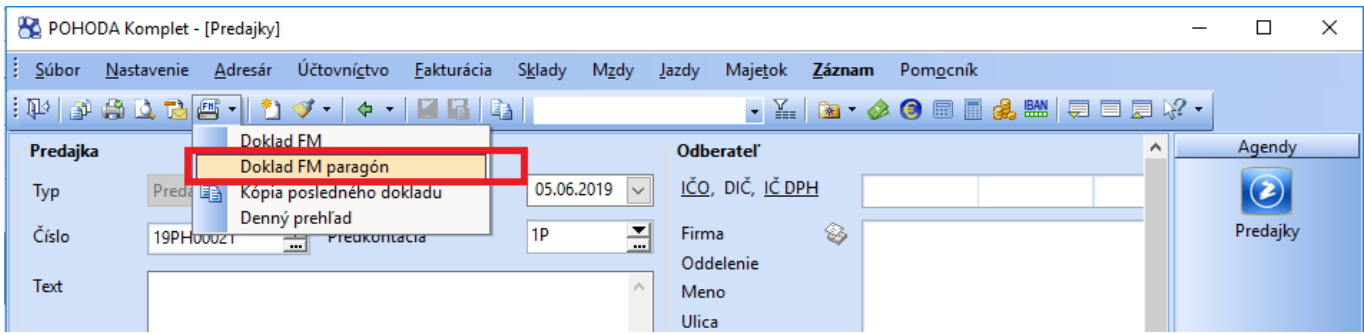

Následne sa otvorí dialógové okno, kde doplníte poradové číslo Paragónu a dátum a čas vystavenia Paragónu.

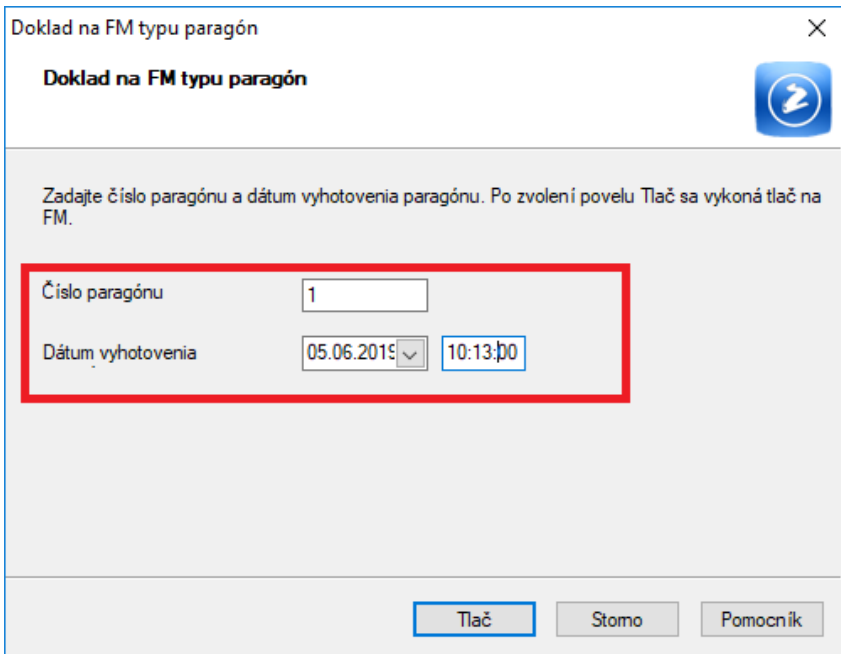

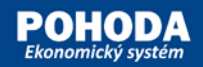

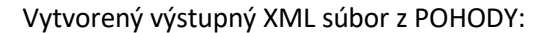

```
<?xml version="1.0" encoding="UTF-8" standalone="no"?>
<ekasa:RegisterReceiptRequest
xmlns:ekasa="http://www.stormware.cz/schema/version_2/ekasa.xsd">
      <ekasa:Header Version="1.0" Uuid="0DF1C8D2-8E91-4DAD-B074-F6B832B2AD7A"
ExpectResponse="true" SwId="12109.5 (5.6.2019)"/>
      <ekasa:ReceiptData ReceiptType="PD" ReceiptNumber="19PH00021" Amount="200.28"
TaxBaseBasic="166.90" BasicVatAmount="33.38" Paragon="true" ParagonNumber="1"
ParagonDate="2019-06-05T10:13:00">
            <ekasa:Items>
                   <ekasa:Item Name="Posteľ roštová, ks" ItemType="K" Quantity="1.0000"
VatRate="20.00" UnitPrice="187.20" Price="187.20"/>
                   <ekasa:Item Name="Šrauby, ks" ItemType="K" Quantity="1.0000"
VatRate="20.00" UnitPrice="0.48" Price="0.48"/>
                   <ekasa:Item Name="Spojovacia doska, ks" ItemType="K" Quantity="1.0000"
VatRate="20.00" UnitPrice="12.60" Price="12.60"/>
            </ekasa:Items>
            <ekasa:Payments>
                   <ekasa:Payment Amount="200.28" PaymentType="HO"/>
            </ekasa:Payments>
      </ekasa:ReceiptData>
</ekasa:RegisterReceiptRequest>
```
#### <span id="page-36-0"></span>7.11 Recyklačný poplatok

V prípade, že zásoba má v agende **Zásoby** na záložke **Doplnkové údaje** definovaný recyklačný poplatok uvádzaný pri predaji elektrozariadení a v agende **Hardware** pri nastavení eKasy je zapnutá voľba **"Tlačiť recyklačný poplatok na dokladoch"** sa do výstupného XML dokumentu vypĺňa pri položke atribút **"RP"** s textom o recyklačnom poplatku. Informáciu môžete zaintegrovať ako poznámku za vytlačením položky.

V agende Globálne nastavenie v sekcii Sklady/Doklady so zásobami je potrebné povoliť voľbu "Zobraziť recyklačný poplatok na položkách".

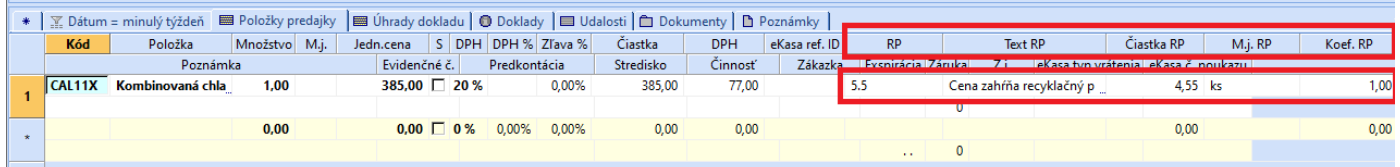

```
<?xml version="1.0" encoding="UTF-8" standalone="no"?>
<ekasa:RegisterReceiptRequest
xmlns:ekasa="http://www.stormware.cz/schema/version_2/ekasa.xsd">
      <ekasa:Header Version="1.0" Uuid="D28973E9-FB0A-4564-8C17-F085E6442883"
ExpectResponse="true" SwId="12800.175 (7.6.2021)"/>
      <ekasa:ReceiptData ReceiptType="PD" ReceiptNumber="21PH00015" Amount="462.00"
TaxBaseBasic="385.00" BasicVatAmount="77.00">
            <ekasa:Items>
                   <ekasa:Item Name="Kombinovaná chladnička s mrazničkou" ItemType="K"
Quantity="1.0000" VatRate="20.00" UnitPrice="462.00" Price="462.00" RP="Cena zahŕňa 
recyklačný poplatok 4,55 EUR/ks, celkom 4,55 EUR za 1 ks"/>
             </ekasa:Items>
             <ekasa:Payments>
                   <ekasa:Payment Amount="462.00" PaymentType="HO"/>
             </ekasa:Payments>
      </ekasa:ReceiptData>
 </ekasa:RegisterReceiptRequest>
```
#### <span id="page-37-0"></span>7.12 Zaokrúhlenie na 5 centy

Od aktualizácie release 13100 program POHODA podporuje zaokrúhlenie na 5 centy. Základné nastavenie je potrebné vykonať v agende Globálne nastavenie podľa pokynov nižšie. Od zmeny nastavenia sa budú vytvárať nové doklady s daným nastavením.

Program POHODA vyčísľuje zaokrúhlenie za celý doklad a zaokrúhlenie priráta k celkovej hodnote dokladu. V prípade Predajok a Kasy vyčísľuje zaokrúhlenie len zo zostatku zaplatenom v hotovosti a ten priráta k celkovej hodnote dokladu. V stĺpci Zaokrúhlenie je hodnota zaokrúhlenia, ktorá sa prenáša do Atribútu "Rounding" XML súboru. Vo forme úhrady v hotovosti je už hodnota po zaokrúhlení.

POHODA vypočítava čiastku zaokrúhlenia z dôvodu ďalších účtovných následností a tiež aby ešte pred tlačou dokladu vedel užívateľ a zákazník celkovú platenú cenu dokladu. Odporúčame preto nezaokrúhľovať doklad samostatne vo Vašom zariadení ale implementovať posielanú zaokrúhľovaniu položku s programu POHODA. Aby nedochádzalo k rozdielnym sumám vypočítaných POHODOU a Vašim zariadením.

#### <span id="page-37-1"></span>7.12.1 Zaokrúhlenie na 5 centy pri úhrade faktúry v hotovosti

V agende Nastavenie/Globálne nastavenie sekcia Pokladňa typ Príjem nastavte voľbu "Vypočítanú DPH na doklade je možné nechať zaokrúhliť "na hodnotu "DPH nezaokrúhľovať" a voľbu "Celkovú čiastku dokladu je možné nechať tiež zaokrúhliť" na hodnotu "**Zaokrúhliť celkovú čiastku na päťcenty**".

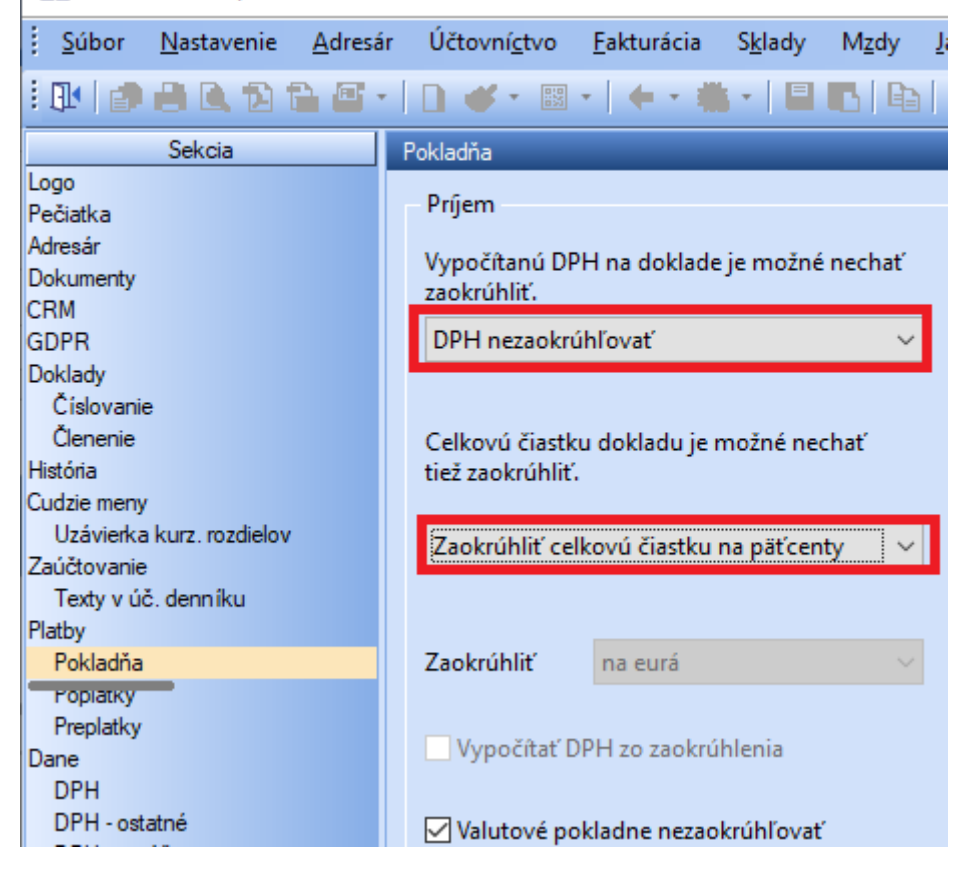

POHODA Komplet - [Globálne nastavenie]

Faktúra sa nezaokrúhľuje ale len platba prijatá v hotovosti za faktúru do pokladne, preto v dialógovom okne "Úhrada na FM" v poli "Čiastka" pri hotovostnej platbe ponechajte hodnotu pred zaokrúhlením. Program si podľa zaokrúhlenia v pokladni sám vypočíta zaokrúhlenie a v poli "Prijať hotovosť" dá informáciu o prijatí hodnoty po zaokrúhlení.

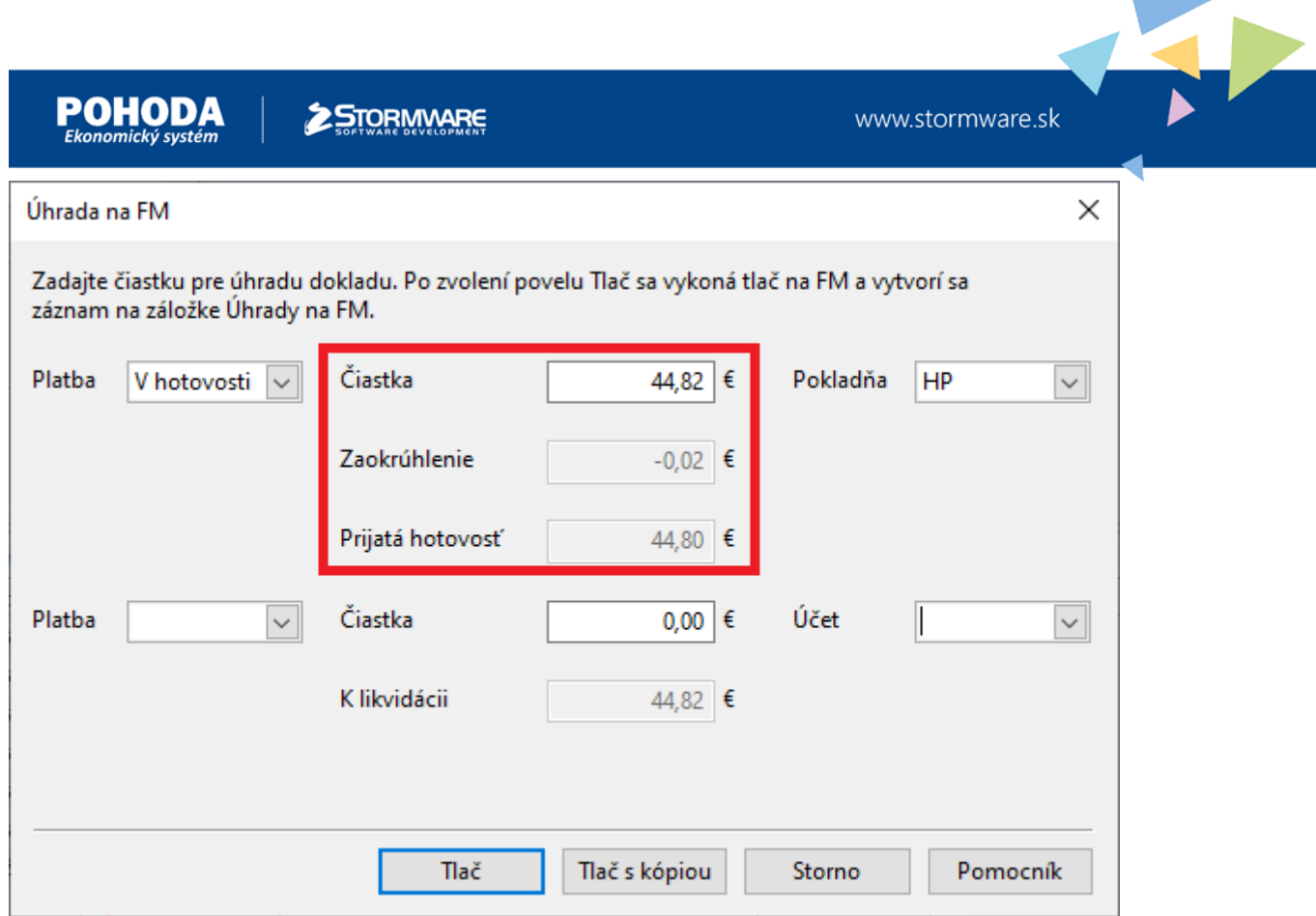

Vďaka takémuto nastaveniu bude zlikvidovaná v pokladni celková nezaokrúhlená faktúra vrátane zaokrúhlenia.

Vytvorený výstupný XML súbor z POHODY:

```
<?xml version="1.0" encoding="UTF-8" standalone="no"?>
<ekasa:RegisterReceiptRequest
xmlns:ekasa="http://www.stormware.cz/schema/version_2/ekasa.xsd">
      <ekasa:Header Version="1.0" Uuid="9124A306-2563-4AAC-AAC9-69DBBAC78F65"
ExpectResponse="true" SwId="13100.178 (27.5.2022)"/>
      <ekasa:ReceiptData ReceiptType="UF" InvoiceNumber="220100020" Amount="44.80" 
Rounding="-0.02">
            <ekasa:Payments>
                  <ekasa:Payment Amount="44.80" PaymentType="HO"/>
            </ekasa:Payments>
      </ekasa:ReceiptData>
 </ekasa:RegisterReceiptRequest>
```
#### <span id="page-38-0"></span>7.12.2 Zaokrúhlenie na 5 centy pri hotovostnom predaji

V agende Nastavenie/Globálne nastavenie sekcia Predajky nastavte voľbu "Vypočítanú DPH na doklade je možné nechať zaokrúhliť " na hodnotu "DPH nezaokrúhľovať" a voľbu "Celkovú čiastku dokladu je možné nechať tiež zaokrúhliť" na hodnotu "Zaokrúhliť celkovú čiastku na päťcenty".

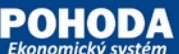

www.stormware.sk

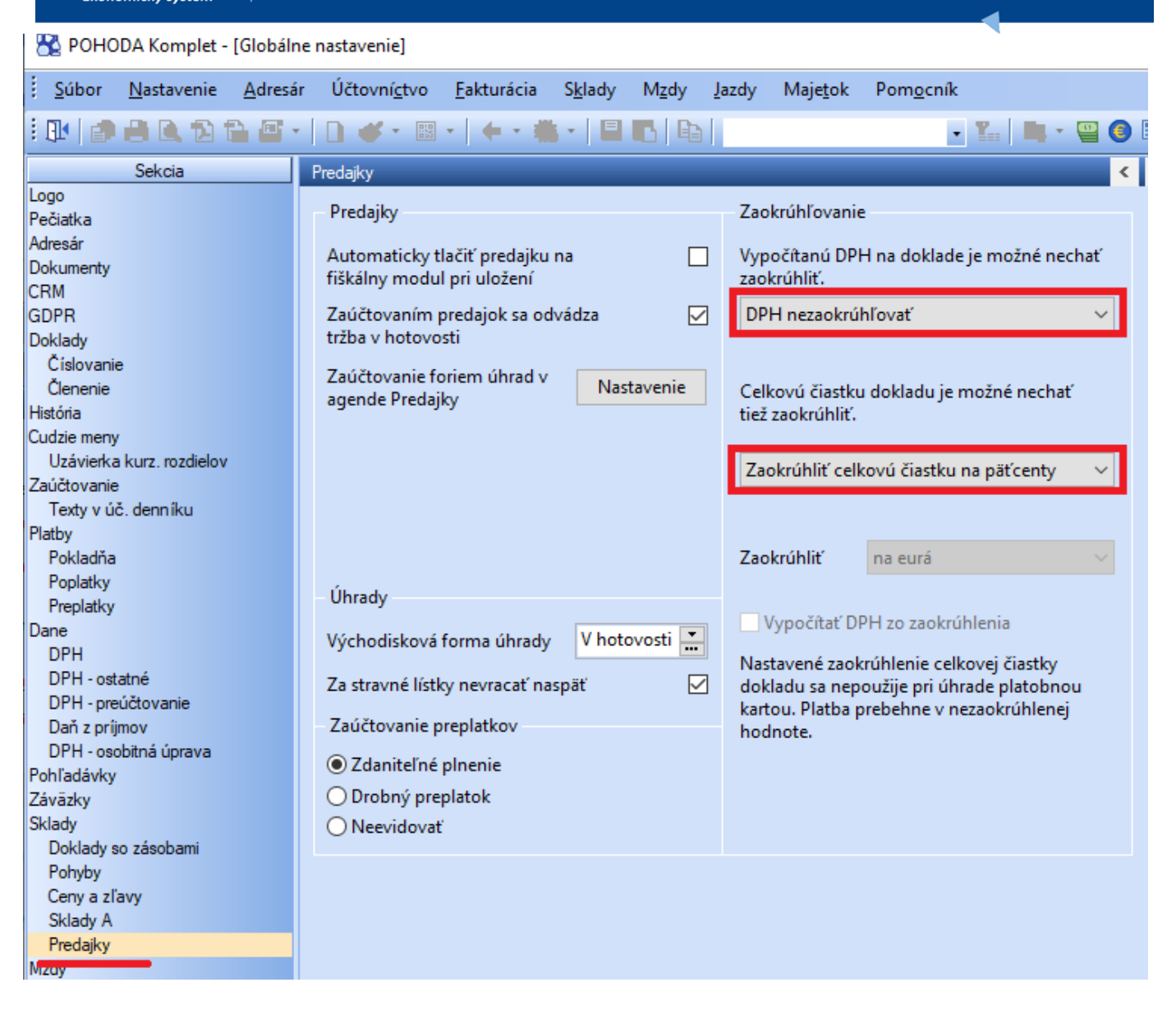

V prípade zaokrúhlenia celkovej čiastky na päťcenty program POHODA počíta v agende Predajky a Kasa zaokrúhlenie len zo zostatku celkovej ceny predajky platenej v hotovosti. Program takto ukazuje užívateľovi koľko má doplatiť do celkovej zaokrúhlenej sumy predaja.

#### **Upozornenie:**

**Užívateľ musí sám do poľa "Prijaté" pri forme úhrady v hotovosti v prípade čiastočnej úhrady dať zaokrúhlenú čiastku. Program povoľuje aj zadanie nezaokrúhlenej čiastky ale obsluha musí sama zadávať zaokrúhlenú čiastku.**

Pre lepšie pochopenie uvádzame príklady úhrad predajok:

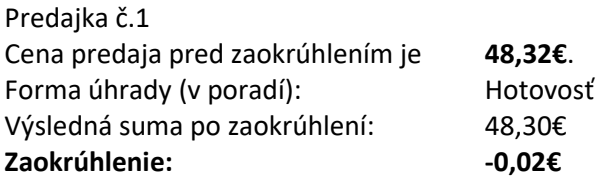

POHOD

www.stormware.sk

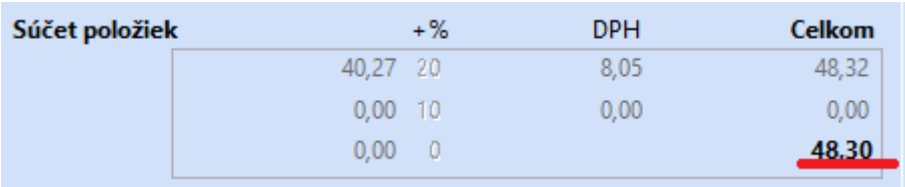

<?xml version="1.0" encoding="UTF-8" standalone="no"?> <ekasa:RegisterReceiptRequest xmlns:ekasa="http://www.stormware.cz/schema/version\_2/ekasa.xsd"> <ekasa:Header Version="1.0" Uuid="98389F19-9790-4500-A7B6-75F8642DE968" ExpectResponse="true" SwId="13100.178 (27.5.2022)"/> <ekasa:ReceiptData ReceiptType="PD" ReceiptNumber="22PH00005" Amount="48.30" TaxBaseBasic="40.27" BasicVatAmount="8.05" Rounding="-0.02"> <ekasa:Items> <ekasa:Item Name="test" ItemType="K" Quantity="1.0000" VatRate="20.00" UnitPrice="48.32" Price="48.32"/> </ekasa:Items> <ekasa:Payments> <ekasa:Payment Amount="48.30" PaymentType="HO"/> </ekasa:Payments> </ekasa:ReceiptData> </ekasa:RegisterReceiptRequest>

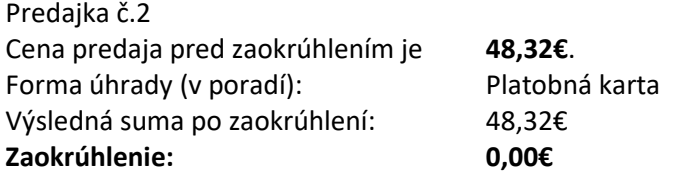

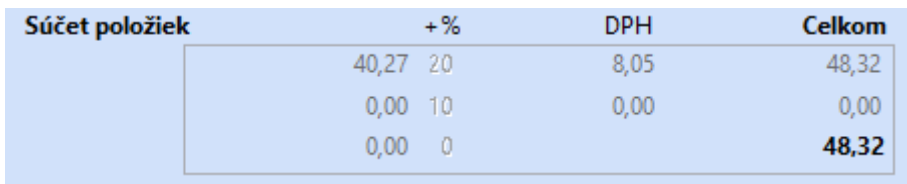

```
<?xml version="1.0" encoding="UTF-8" standalone="no"?>
<ekasa:RegisterReceiptRequest xmlns:ekasa="http://www.stormware.cz/schema/version_2/ekasa.xsd">
      <ekasa:Header Version="1.0" Uuid="5BE19B42-0117-4A0F-88F6-9CCE2E42021F"
ExpectResponse="true" SwId="13100.178 (27.5.2022)"/>
      <ekasa:ReceiptData ReceiptType="PD" ReceiptNumber="22PH00006" Amount="48.32"
TaxBaseBasic="40.27" BasicVatAmount="8.05">
             <ekasa:Items>
                    <ekasa:Item Name="test" ItemType="K" Quantity="1.0000" VatRate="20.00"
UnitPrice="48.32" Price="48.32"/>
             </ekasa:Items>
             <ekasa:Payments>
                    <ekasa:Payment Amount="48.32" PaymentType="KA"/>
             </ekasa:Payments>
      </ekasa:ReceiptData>
</ekasa:RegisterReceiptRequest>
Predajka č.3
```
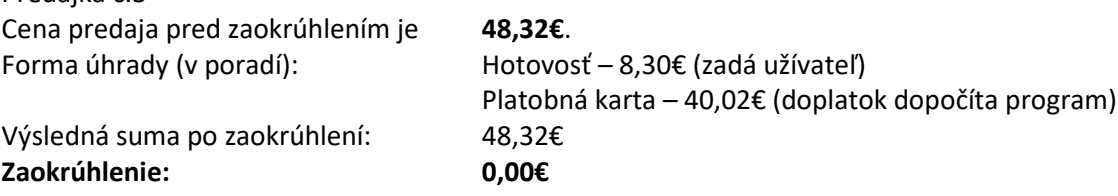

www.stormware.sk

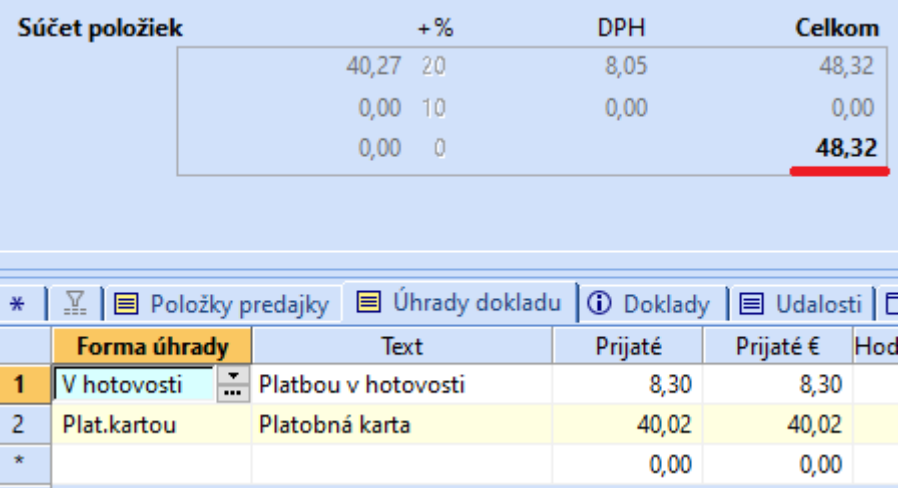

```
<?xml version="1.0" encoding="UTF-8" standalone="no"?>
<ekasa:RegisterReceiptRequest xmlns:ekasa="http://www.stormware.cz/schema/version_2/ekasa.xsd">
      <ekasa:Header Version="1.0" Uuid="EFA8A307-7986-435D-8CE5-82BCE2CE558E"
ExpectResponse="true" SwId="13100.178 (27.5.2022)"/>
      <ekasa:ReceiptData ReceiptType="PD" ReceiptNumber="22PH00007" Amount="48.32"
TaxBaseBasic="40.27" BasicVatAmount="8.05">
             <ekasa:Items>
                    <ekasa:Item Name="test" ItemType="K" Quantity="1.0000" VatRate="20.00"
UnitPrice="48.32" Price="48.32"/>
             </ekasa:Items>
             <ekasa:Payments>
                    <ekasa:Payment Amount="40.02" PaymentType="KA"/>
                    <ekasa:Payment Amount="8.30" PaymentType="HO"/>
             </ekasa:Payments>
      </ekasa:ReceiptData>
</ekasa:RegisterReceiptRequest>
```
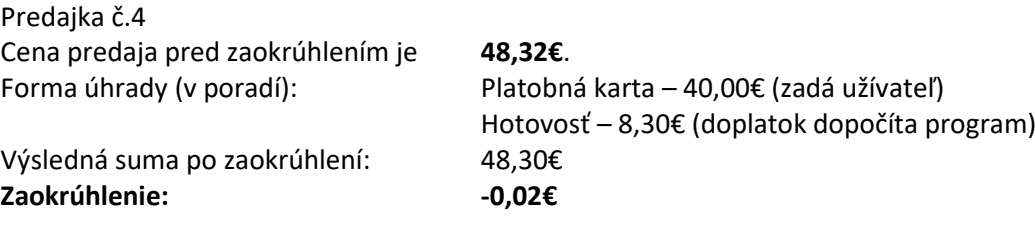

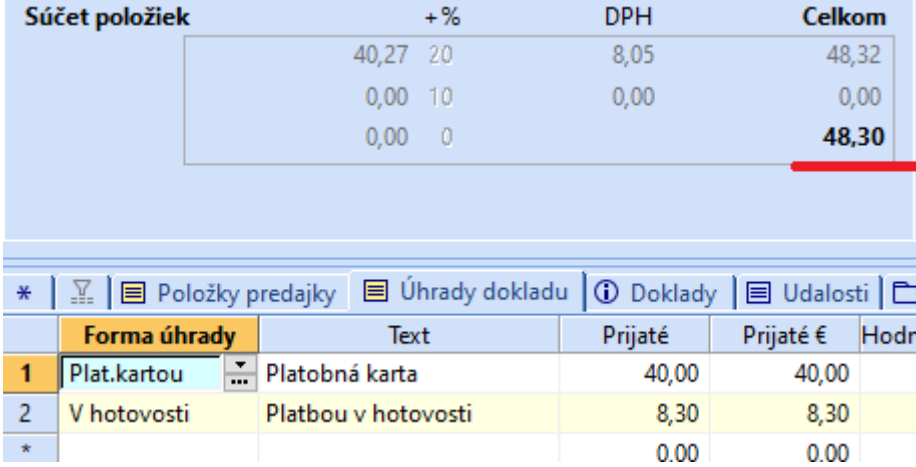

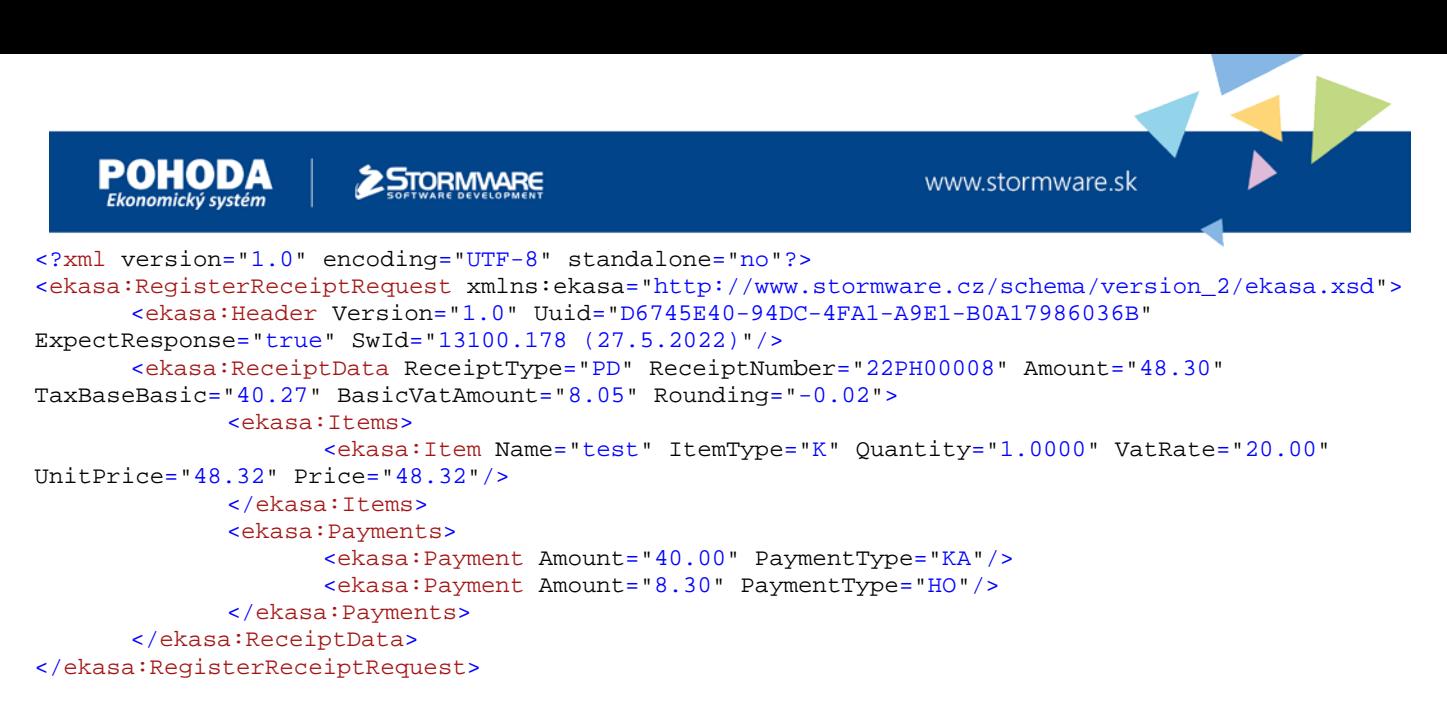

#### Predajka č.5 Cena predaja pred zaokrúhlením je **4,51€**. Forma úhrady (v poradí): Hotovosť Výsledná suma po zaokrúhlení: 4,50€ **Zaokrúhlenie: -0,01€**

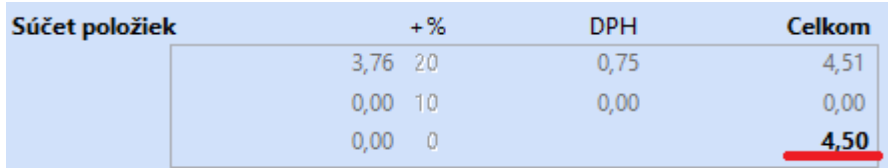

<?xml version="1.0" encoding="UTF-8" standalone="no"?> <ekasa:RegisterReceiptRequest xmlns:ekasa="http://www.stormware.cz/schema/version\_2/ekasa.xsd"> <ekasa:Header Version="1.0" Uuid="52C5CBE3-2454-4DB0-ACE2-BFBA0EEC10FD" ExpectResponse="true" SwId="13100.178 (27.5.2022)"/> <ekasa:ReceiptData ReceiptType="PD" ReceiptNumber="22PH00009" Amount="4.50" TaxBaseBasic="3.76" BasicVatAmount="0.75" Rounding="-0.01"> <ekasa:Items> <ekasa:Item Name="test" ItemType="K" Quantity="1.0000" VatRate="20.00" UnitPrice="4.51" Price="4.51"/> </ekasa:Items> <ekasa:Payments> <ekasa:Payment Amount="4.50" PaymentType="HO"/> </ekasa:Payments> </ekasa:ReceiptData> </ekasa:RegisterReceiptRequest>

Predajka č.6 Cena predaja pred zaokrúhlením je **4,51€**. Forma úhrady (v poradí): Stravný lístok – 4,50€ (zadá užívateľ) Hotovosť – 0,05€ (doplatok dopočíta program) Výsledná suma po zaokrúhlení: 4,55€ **Zaokrúhlenie: 0,04€**

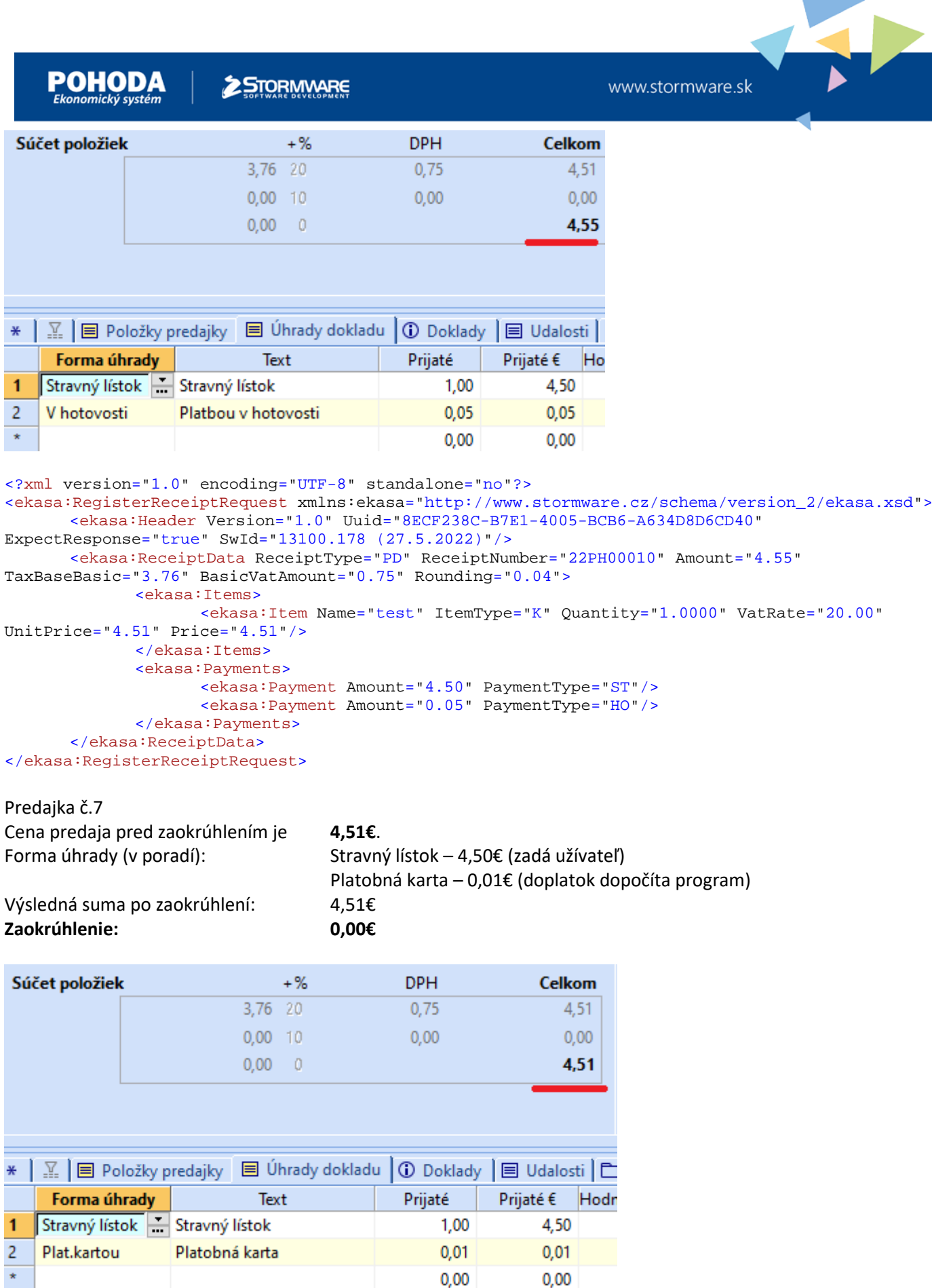

 $0,01$ 

 $0,00$ 

 $0,01$  $0,00$ 

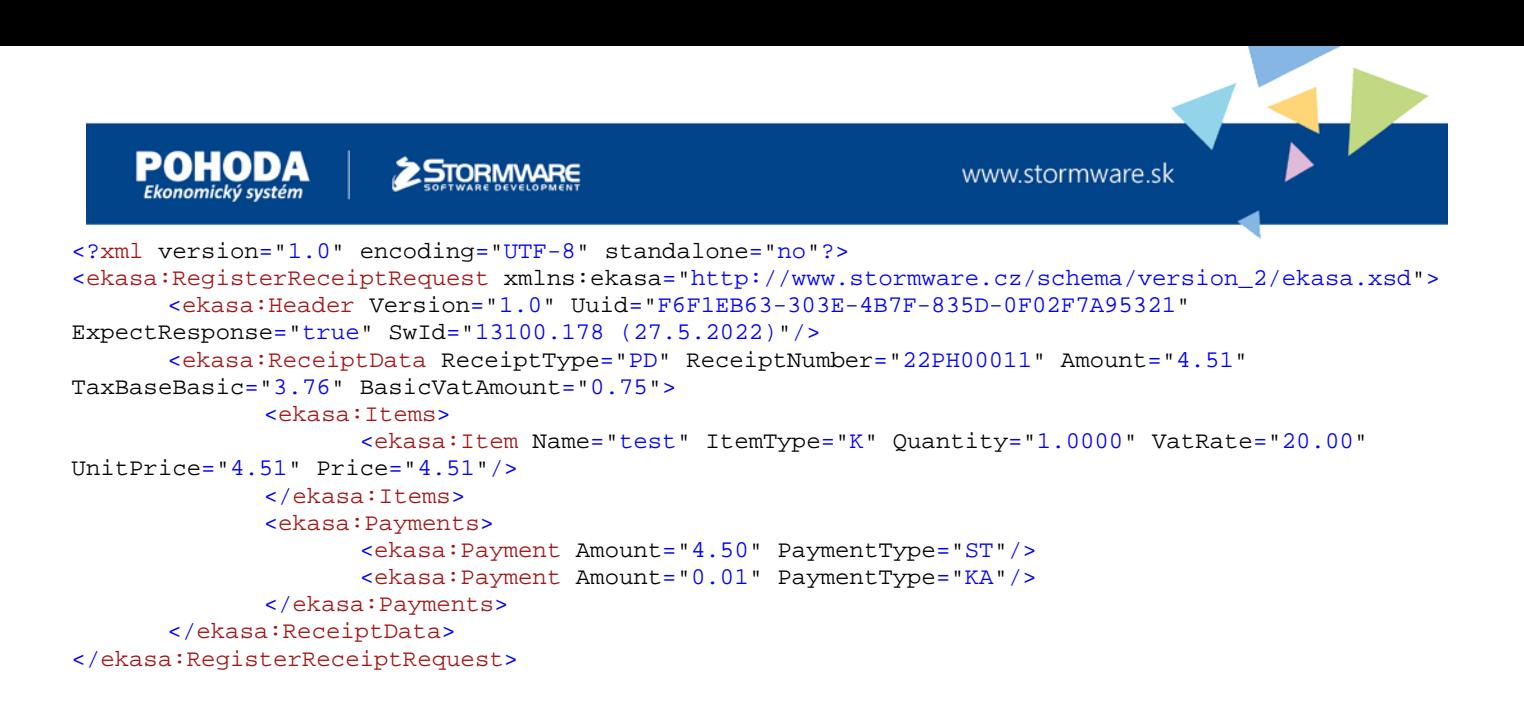

#### <span id="page-44-0"></span>7.13 Predaj vratného obalu

Pri predaji vratného obalu, ak je v poli "eKasa typ vrátenia" hodnota "Vrátenie obalu" sa do položky výstupného súboru nastaví atribút Returnable="true". Atribút sa nastavuje aj pri vrátení obalu, nie len pri predaji. Vďaka tomuto atribútu môžete identifikovať predaj a vrátenie vratného obalu.

```
<?xml version="1.0" encoding="UTF-8" standalone="no"?>
<ekasa:RegisterReceiptRequest xmlns:ekasa="http://www.stormware.cz/schema/version_2/ekasa.xsd">
      <ekasa:Header Version="1.0" Uuid="82F3D8B1-F536-4AF6-BD99-00F10F751236"
ExpectResponse="true" SwId="13700.100 SQL (2.4.2024)"/>
      <ekasa:ReceiptData ReceiptType="PD" ReceiptNumber="24PH00007" Amount="44.20"
TaxBaseBasic="28.50" BasicVatAmount="5.70" TaxFreeAmount="10.00">
             <ekasa:Items>
                    <ekasa:Item Name="Kofola 50l keg" ItemType="K" Quantity="1.0000"
VatRate="20.00" UnitPrice="34.20" Price="34.20" Returnable="false"/>
                    <ekasa:Item Name="vratný obal 50l keg" ItemType="K" Quantity="1.0000"
VatRate="0.00" UnitPrice="10.00" Price="10.00" Returnable="true"/>
             </ekasa:Items>
             <ekasa:Payments>
                    <ekasa:Payment Amount="44.20" PaymentType="HO"/>
             </ekasa:Payments>
      </ekasa:ReceiptData>
 </ekasa:RegisterReceiptRequest>
```
#### <span id="page-44-1"></span>7.14 Tlač nefiškálneho dokladu

Program POHODA komunikuje s platobnými terminálmi bánk pri hotovostnom predaji a posiela čiastku a variabilný symbol automaticky na terminál pri uložení dokladu. Zvyšuje sa tým komfort práce s platobným terminálom pri predaji a následné párovanie jednotlivých platieb v banke.

Niektoré platobné terminály umožňujú netlačiť potvrdenie/uzávierku/medzisúčet priamo na termináli, ale posielajú textové údaje do programu Pohoda, kedy môže tlač týchto dokladov zabezpečovať eKasa. Dôvodom môže byť úspora tlače alebo platobný terminál neobsahuje tlačiareň. Podpora platobných terminálov s programom POHODA je na našej stránke: [https://www.stormware.sk/pohoda/hw/#terminal](https://www.stormware.sk/pohoda/hw/%23terminal)

Nie všetky terminály majú zapracované posielanie dokladov do programu POHODA. Preto nás kontaktujte v prípade nových platobných terminálov.

V agende Nastavenie/Hardware pri platobnom termináli je potrebné zvoliť tlač potvrdenky "eKasa":

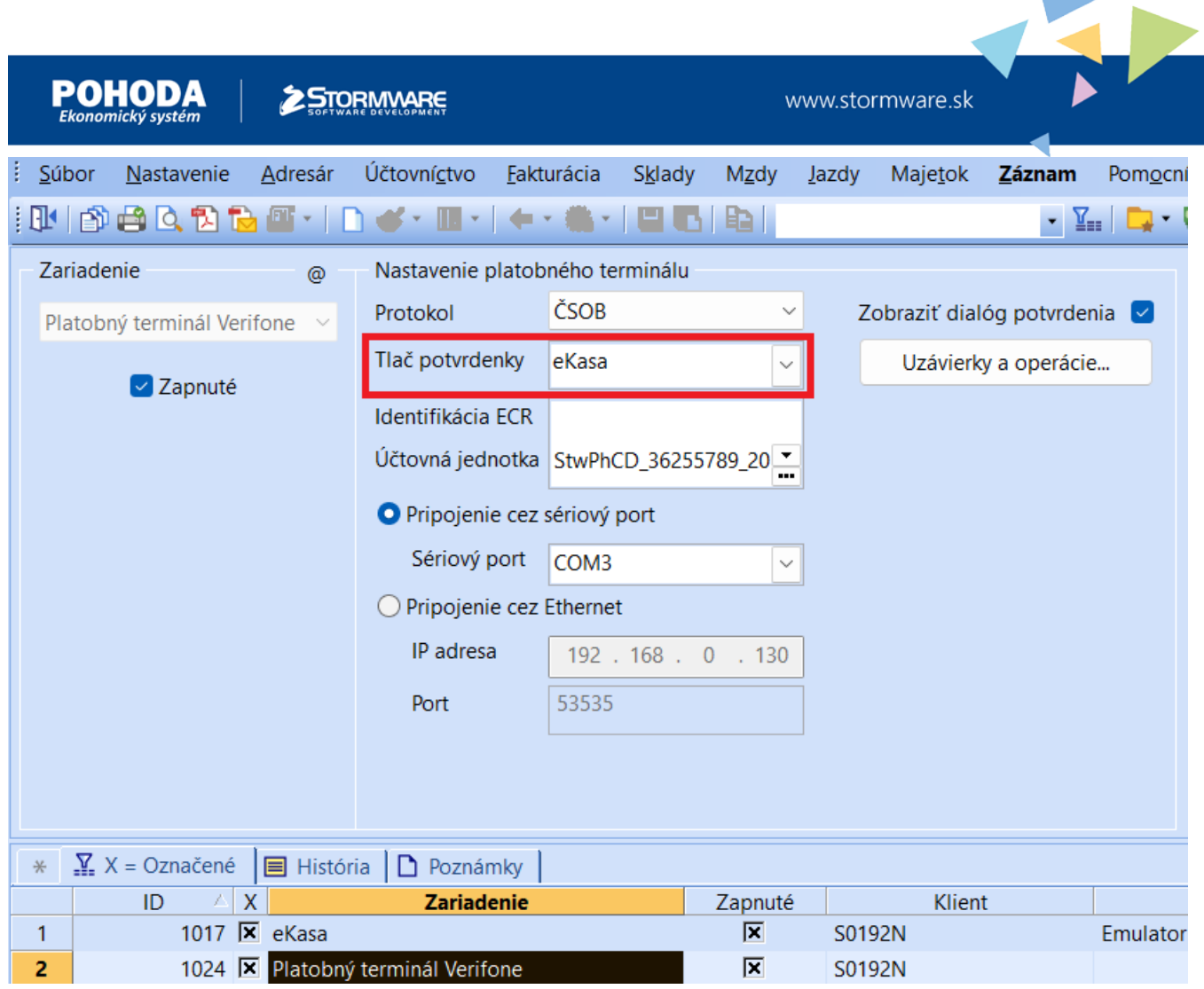

Následne pri vyvolaní komunikácie s platobným terminálom pri ukladaní dokladu sa z platobného terminálu posiela potvrdenie do programu POHODA, ktoré posiela program pre vstup do eKasy. Taktiež môže posielať údaje z platobného terminálu ako uzávierku alebo medzisúčet.

```
Príklad vstupu pre eKasu:
<?xml version="1.0" encoding="UTF-8" standalone="no"?>
<ekasa:RegisterHardwareRequest xmlns:ekasa="http://www.stormware.cz/schema/version_2/ekasa.xsd">
      <ekasa:Header Version="1.0" Uuid="D5785C06-D124-4961-AF02-D3F77D2FB7E6"
ExpectResponse="true" SwId="13700.114 SQL (15.4.2024)"/>
      <ekasa:HardwareData>
             <ekasa:Command>PRINT_NON_FISKAL_RECEIPT</ekasa:Command>
             <ekasa:NonFiskalReceiptLines>
                    <ekasa:Line> STORMWARE s.r.o. - DEMO test</ekasa:Line>
                    <ekasa:Line> Nám. SNP 27</ekasa:Line>
                    <ekasa:Line> 960 01 Zvolen</ekasa:Line>
                                       Potvrdenka pre zákazníka</ekasa:Line>
                    <ekasa:Line>----------------------------------------</ekasa:Line>
                                                 <ekasa:Line> Predaj</ekasa:Line>
                    <ekasa:Line>Terminál: G2ND0019</ekasa:Line>
                    <ekasa:Line/><br><ekasa:Line>PAN:
                                                    \<iL\> 407580******1167</ekasa:Line>
                    <ekasa:Line/><br><ekasa:Line>AID:
                                                            A0000000031010</ekasa:Line>
                    <ekasa:Line/>
                    <ekasa:Line>Visa Debit</ekasa:Line>
                    <ekasa:Line>Variabilný symbol: 2400015</ekasa:Line>
                    <ekasa:Line>Potvrdenka: 0046</ekasa:Line>
                    <ekasa:Line/><br><ekasa:Line>Čas:
                                                      15.04.2024 12:35:34</ekasa:Line>
                    <ekasa:Line>VISA Contactless</ekasa:Line>
                                                                 12.00 EUR</ekasa:Line>
                    <ekasa:Line/>
```
D

 $\blacktriangleleft$ 

 $\blacktriangleright$ 

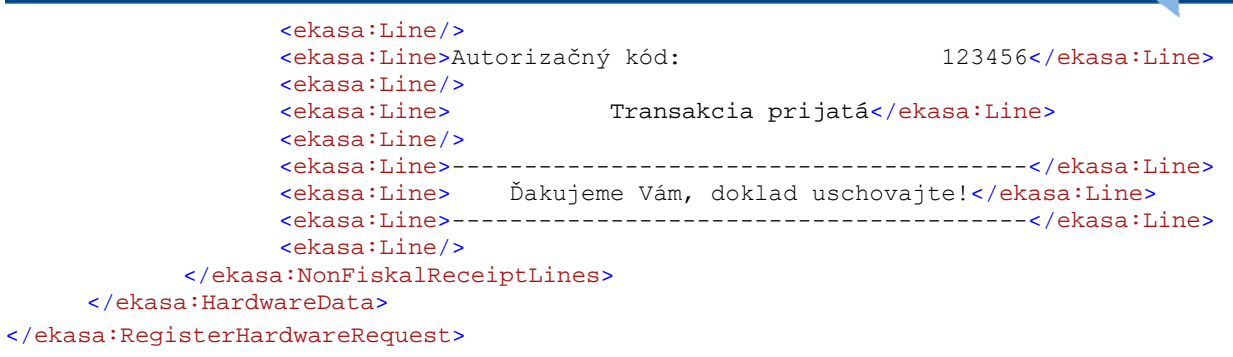

44

### <span id="page-47-0"></span>8 Príklady XML dokumentov pre Výstup z ORP (Odpoveď/Response)

Po prijatí výstupného XML súboru z ORP programom POHODA sa automaticky súbor daný súbor vymaže. Obsah načítaného súboru do programu POHODA je možné nájsť v logoch. Viac o logovaní komunikácie nájdete v kapitole 6.4.

#### <span id="page-47-1"></span>8.1 Odpoveď ORP na poslaný doklad z POHODY

```
<?xml version="1.0" encoding="utf-8"?>
<ekasa:RegisterReceiptResponse
xmlns:ekasa="http://www.stormware.cz/schema/version_2/ekasa.xsd">
  <ekasa:Header Success="true" EkasaErrorCode="0" RequestUuid="65D064FA-F58F-4D0B-AEF6-
F790C5BDE5BB" Version="1.0" ProtocolID="1074E0DF-CA98-4DD2-8E6C-6CEF88506C18" />
  <ekasa:ReceiptData Id="O-C602717CE4E74250B0E459543E8-TEST" OKP="CD256DCE-9CA64336-
808A789D-E9FE2FE4-2F4EB32E" />
</ekasa:RegisterReceiptResponse>
```
#### <span id="page-47-2"></span>8.2 Odpoveď ORP na HW príkaz z POHODY

<?xml version="1.0" encoding="utf-8"?> <ekasa:RegisterHardwareResponse xmlns:ekasa=["http://www.stormware.cz/schema/version\\_2/ekasa.xsd"](http://www.stormware.cz/schema/version_2/ekasa.xsd)> <ekasa:Header Success="true" EkasaErrorCode="0" RequestUuid="7AB838FC-0591-4489-B539- 341D4738CA88" Version="1.0" ProtocolID="1074E0DF-CA98-4DD2-8E6C-6CEF88506C18" /> </ekasa:RegisterHardwareResponse>